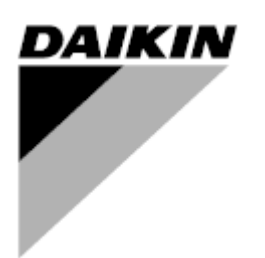

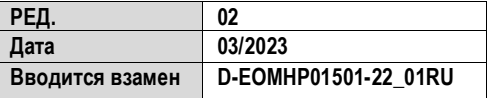

# **Руководство по эксплуатации D-EOMHP01501-22\_02RU**

# **Тепловые насосы «вода-вода» со спиральными компрессорами**

**EWWQ~KC/ EWLQ~KC**

**Перевод оригинальной инструкции**

# Содержание

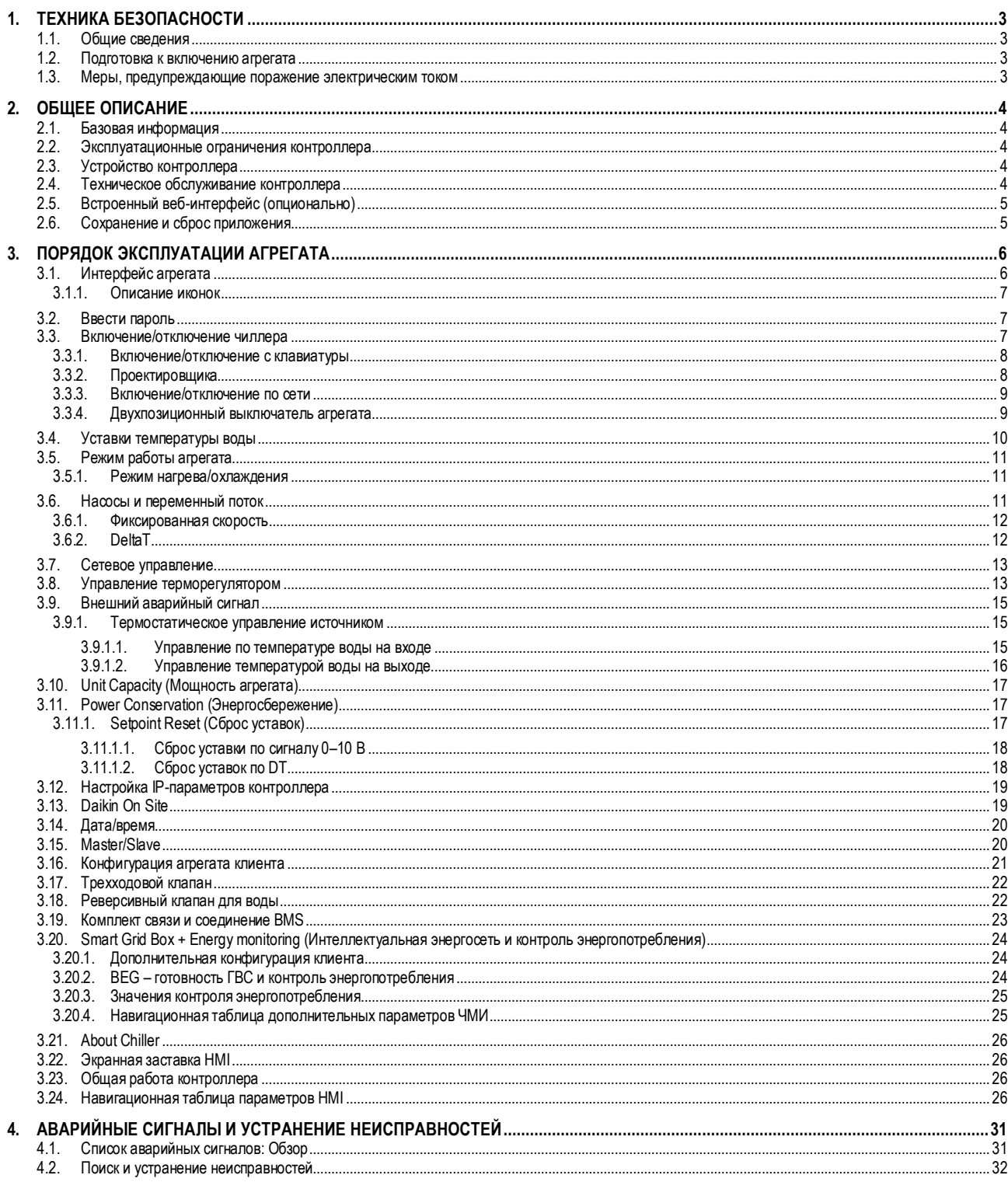

# Список таблиц

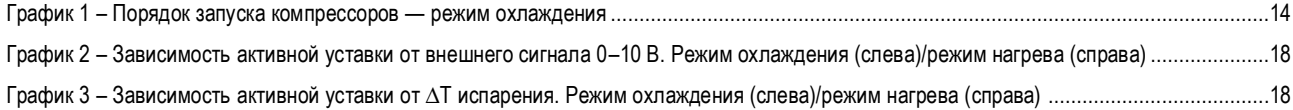

### <span id="page-2-0"></span>**1. ТЕХНИКА БЕЗОПАСНОСТИ**

#### <span id="page-2-1"></span>**1.1. Общие сведения**

Для безопасной установки, ввода в эксплуатацию и технического обслуживания оборудования до начала установки необходимо учесть следующие факторы: наличие электрических компонентов и напряжений, место установки (подъем основания и сборные конструкции). Монтаж и ввод оборудования в эксплуатацию должны выполняться только квалифицированными монтажниками и техническими специалистами, подготовленные для работы с изделием и имеющие допуск на выполнение указанных работ.

При проведении любых работ по техническому обслуживанию необходимо соблюдать все инструкции и рекомендации, приведенные в руководствах по установке и техническому обслуживанию, а также на ярлыках и табличках, закрепленных на оборудовании, компонентах и поставляемых отдельно сопутствующих деталях.

Необходимо применять все нормы и правила по технике безопасности.

Следует надевать защитные очки и перчатки.

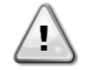

*Во время аварийной остановки происходит остановка всех двигателей, но сам агрегат остается под напряжением.*

*Запрещено производить техническое обслуживание или выполнение работ на агрегате без отключения главного выключателя.*

#### <span id="page-2-2"></span>**1.2. Подготовка к включению агрегата**

Перед включением агрегата необходимо ознакомиться со следующими рекомендациями:

- Закрыть все распределительные щиты после выполнения всех операций и настроек;
- Распределительные щиты может открывать только квалифицированный персонал;
- Настоятельно рекомендуется установить дистанционный интерфейс, если необходим частый доступ к контроллеру агрегата;
- При крайне низких температурах возможно повреждение ЖК-дисплея контроллера (см. главу [2.3](#page-3-3)). Поэтому не рекомендуется отключать агрегат в зимний период, особенно в условиях холодного климата.

#### <span id="page-2-3"></span>**1.3. Меры, предупреждающие поражение электрическим током**

К работе с электрическими компонентами может быть допущен только персонал, подготовленный в соответствии с требованиями МЭК (Международной электротехнической комиссии). Перед началом любых работ на агрегате настоятельно рекомендуется отключить все источники электрической энергии. Отключите основную сеть электропитания главным автоматическим выключателем или разъединителем.

#### **ВАЖНО! Данное оборудование использует и генерирует электромагнитное излучение. Испытания показали, что оборудование соответствует всем действующим нормам и правилам в части электромагнитной совместимости.**

*Прямое вмешательство в систему электропитания может привести к поражению электрическим током, ожогам или даже летальному исходу. Указанные работы должны выполняться только квалифицированным персоналом.*

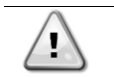

Ţ

*ОПАСНОСТЬ ПОРАЖЕНИЯ ЭЛЕКТРИЧЕСКИМ ТОКОМ: Даже после отключения главного автоматического выключателя или разъединителя в некоторых цепях может присутствовать напряжение, т. к они могут запитываться от других источников питания.*

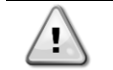

*ОПАСНОСТЬ ОЖОГОВ: Некоторые компоненты могут быть временно или постоянно нагреты под действием электрического тока. Следует проявлять большую осторожность при обращении с кабелями питания, электрическими кабелями и проводами, крышками клеммных коробок и опорными рамами двигателей.*

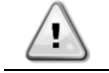

*В зависимости от условий эксплуатации может потребоваться периодическая чистка вентиляторов. Они могут включиться в любой момент, даже если агрегат был отключен.*

#### <span id="page-3-0"></span>**ОБЩЕЕ ОПИСАНИЕ**  $2.$

#### <span id="page-3-1"></span> $2.1.$ Базовая информация

POL468.85/MCQ/MCQ представляет собой систему управления одно- или двухконтурными чиллерами водяного или воздушного типа. POL468.85/MCQ/MCQ управляет запуском компрессора для поддержания необходимой температуры воды на выходе из теплообменника. В каждом режиме работы агрегата при установке надлежащего перепуска данная система управляет работой конденсаторов для обеспечения надлежащего процесса конденсации в каждом контуре.

POL468.85/MCQ/MCQ постоянно отслеживает состояние предохранительных устройств, гарантируя безопасность их работы.

В настоящем руководстве контуры охлаждения обозначаются контур №1 и контур № 2. Компрессор контура № 1 обозначается Стр1. Компрессор контура № 2 обозначается Стр2. Используются следующие сокращения:

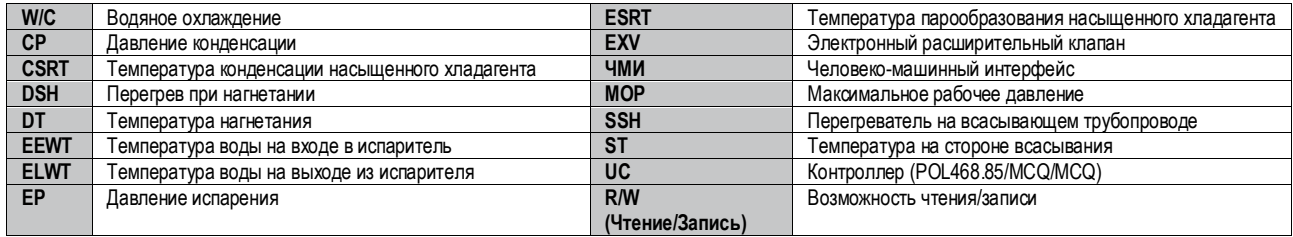

#### <span id="page-3-2"></span> $2.2.$ Эксплуатационные ограничения контроллера

Эксплуатация (МЭК 721-3-3):

- Температура от-40°С до+70°С;  $\bullet$
- Относительная влажность < 95% (без образования конденсата);
- Мин. давление воздуха 700 гПа соответствует макс, высоте 3000 м над уровнем моря.

Транспортировка (МЭК 721-3-2):

- Температура от-40°С до+70°С;
- Относительная влажность < 95% (без образования конденсата);
- Давление воздуха: мин. 260 гПа, соответствует макс. высоте 10 000 м над уровнем моря

#### <span id="page-3-3"></span> $2.3.$ Устройство контроллера

Контроллер имеет следующую общую архитектуру:

- Один главный контроллер POL468.85/MCQ
- <span id="page-3-4"></span>Периферийная шина используется для подключения модулей расширения I/О к главному контроллеру.

#### $2.4.$ Техническое обслуживание контроллера

Батарея контроллера нуждается в периодическом техническом обслуживании. Батарею необходимо менять каждые два года. В контроллере используется батарея модели BR2032, которая производится многими изготовителями.

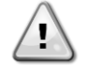

Для замены батареи необходимо отключить питание всего агрегата.

Для установки батареи см. рисунок ниже.

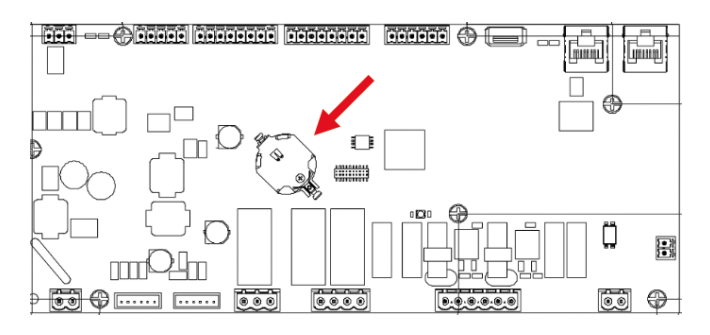

#### <span id="page-4-0"></span>**2.5. Встроенный веб-интерфейс (опционально)**

Контроллер POL468.85/MCQ/MCQ имеет встроенный веб-интерфейс, доступный с аксессуаром EKRSCBMS (подключение для внешней связи BMS), который можно использовать для отслеживания работы агрегата при подключении к сети TCP-IP. В зависимости от конфигурации сети IP-адрес POL468.85/MCQ может быть статическим или может выдаваться DHCP-сервером. Используя обычный веб-браузер, с обычного ПК можно зайти на контроллер агрегата, введя его IP-адрес.

При подключении будет выдан запрос на ввод имени пользователя и пароля. Чтобы получить доступ к веб-интерфейсу, введите следующие учетные данные:

User Name: ADMIN Password: SBTAdmin!

#### <span id="page-4-1"></span>**2.6. Сохранение и сброс приложения**

Все изменения параметров HMI будут потеряны после отключения питания, и необходимо выполнить команду сохранения, чтобы сделать их постоянными. Это действие можно выполнить с помощью команды сохранения Application Save.

Контроллер автоматически выполняет Application Save после изменения значения одного из следующих параметров:

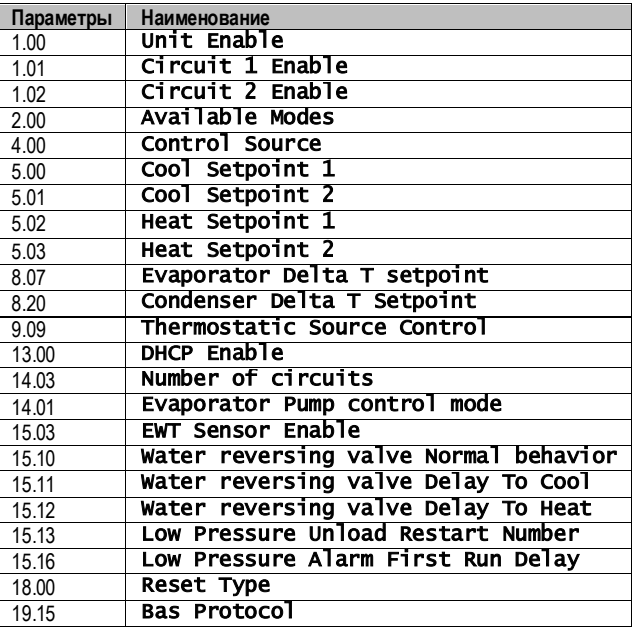

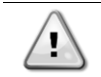

*Некоторые параметры, присутствующие в интерфейсе, требуют перезапуска UC для вступления в силу после изменения значения. Эту операцию можно выполнить с помощью команды применения изменений.*

Эти команды можно найти на странице [23]:

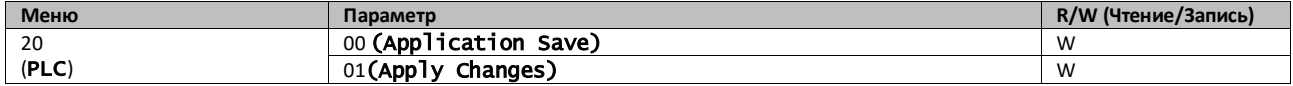

Путь в веб-интерфейсе HMI для сохранения приложения - «Main Menu».

Путь в веб-интерфейсе HMI для применения изменений — «Main Menu → View/Set Unit → Controller IP Setup→ Settings».

# <span id="page-5-0"></span>**3. ПОРЯДОК ЭКСПЛУАТАЦИИ АГРЕГАТА**

#### <span id="page-5-1"></span>**3.1. Интерфейс агрегата**

Пользовательский интерфейс, установленный в агрегате, разделен на **4 функциональные группы**:

<span id="page-5-3"></span>**1.** Отображение числовых значений (ф.г.1)

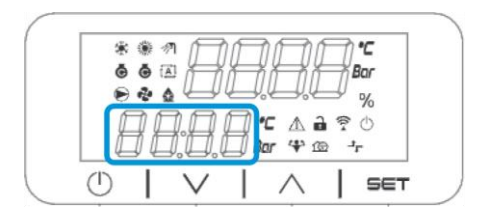

<span id="page-5-2"></span>**2.** Группа фактических параметров/субпараметров (ф.г.2)

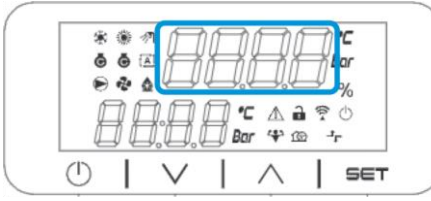

**3.** Значки-индикаторы (ф.г.3)

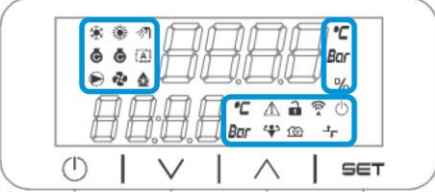

**4.** Клавиши меню/навигации (ф.г.4)

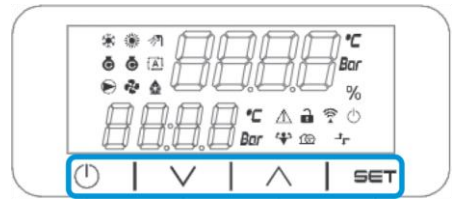

Интерфейс имеет многоуровневую структуру, разделенную следующим образом:

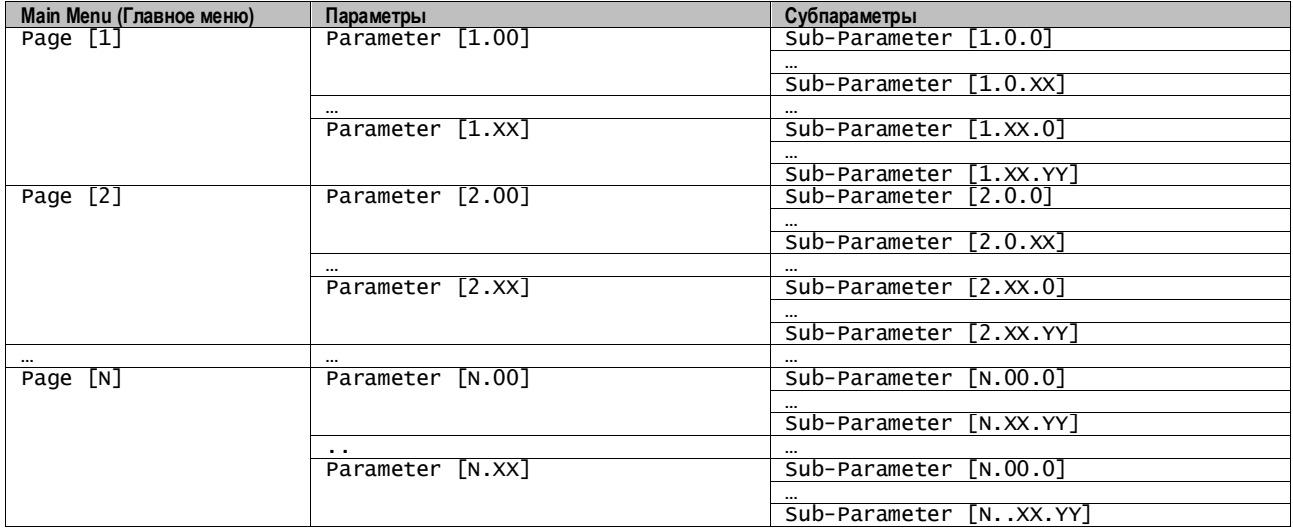

Параметры могут быть доступны для записи, только для чтения или предоставлять доступ к другим субпараметрам (см. таблицу в разделе [3.22\).](#page-20-0)

Список действий для просмотра меню:

- 1. Нажмите [▲] [▼] в навигационных клавишах, чтобы просмотреть группы параметров, что показано в (ф.г.[2](#page-5-2)) по номеру, и в (ф.г.[1](#page-5-3)) по имени.
- **2.** Нажмите [SET], чтобы выбрать группу параметров.
- **3.** Нажмите [▲] [▼] для просмотра параметров в определенной группе или меню.
- **4.** Нажмите [SET], чтобы начать фазу установки значения.
- a. Во время этой фазы строка значений (ф.г.[1](#page-5-3)) программируемого терминала начнет мигать
- **5.** Нажмите [▲] [▼] для установки/изменения значения параметра, которое отображается на цифровом дисплее (ф.г.[1\)](#page-5-3).
- **6.** Нажмите [SET], чтобы принять значение.
	- a. После выхода из фазы настройки строка значений на терминале HMI перестанет мигать. Если выбрано недоступное значение, оно будет продолжать мигать, и значение не будет установлено.

Для того чтобы вернуться назад по страницам, нажмите кнопку Вкл./Выкл.  $\mathbb O$ .

# <span id="page-6-0"></span>**3.1.1. Описание иконок**

Иконки дают представление о текущем состоянии агрегата.

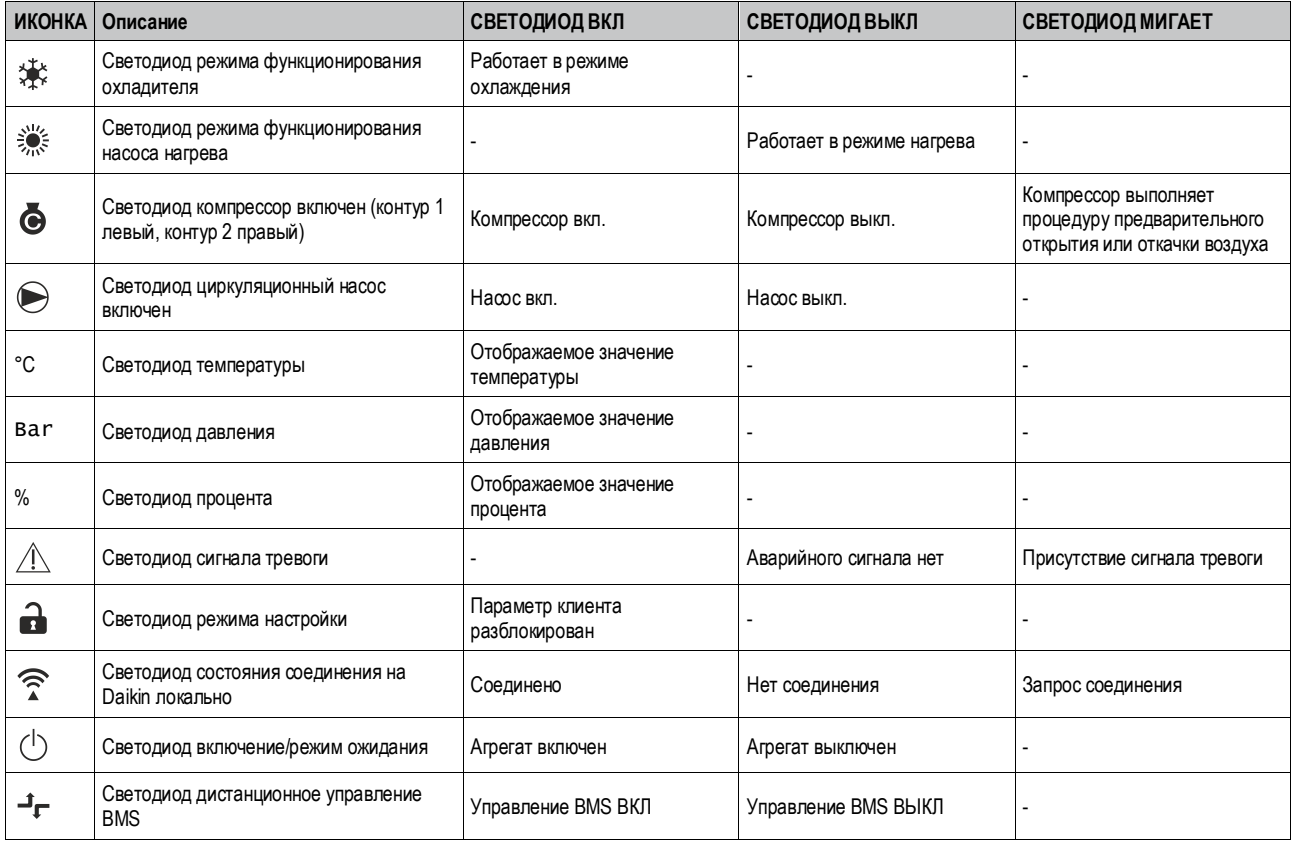

#### <span id="page-6-1"></span>**3.2. Ввести пароль**

Чтобы разблокировать функциональные возможности клиента, пользователь должен ввести пароль через меню HMI [0]:

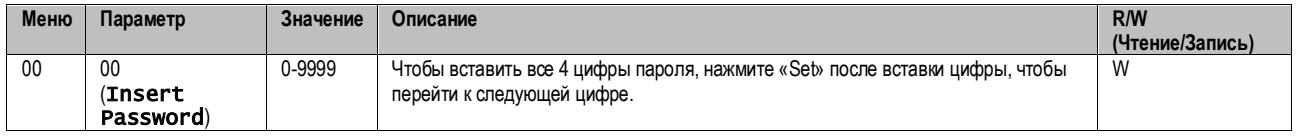

<span id="page-6-2"></span>Пароль для доступа к страницам настроек клиента: **2526**

#### **3.3. Включение/отключение чиллера**

Контроллер агрегата предоставляет несколько функций для управления запуском/остановом агрегата:

1. Включение/отключение с клавиатуры

- 2. Планировщик (включение/отключение, запрограммированное по времени)<br>3. Включение/выключение сети (опционально с аксессуаром EKRSCBMS)
- 3. Включение/выключение сети (опционально с аксессуаром EKRSCBMS)<br>4. Пвухпозиционный выключатель агрегата
- 4. Двухпозиционный выключатель агрегата

#### <span id="page-7-0"></span>**3.3.1. Включение/отключение с клавиатуры**

Включение и выключение клавиатуры позволяет включить или выключить агрегат с локального контроллера. При необходимости можно также включить или выключить отдельный контур хладагента. По умолчанию все контуры хладагента включены.

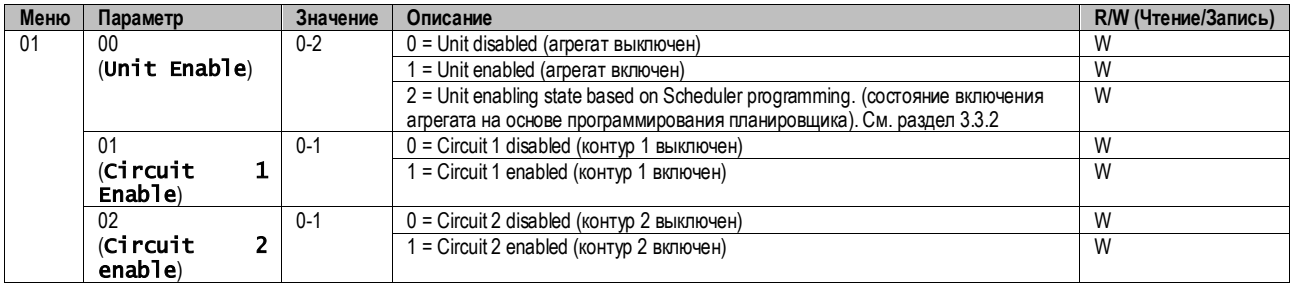

Путь в веб-интерфейсе HMI — «Main Menu **→** Unit Enable».

#### <span id="page-7-1"></span>**3.3.2. Проектировщика**

Активация / деактивация агрегата может управляться автоматически с помощью функции планирования, активируемой, когда параметр «Включение агрегата» установлен в значение «Планирование».

Управление режимами работы в различных суточных временных диапазонах осуществляется через страницу интерфейса [17], содержащую следующие регистры для установки:

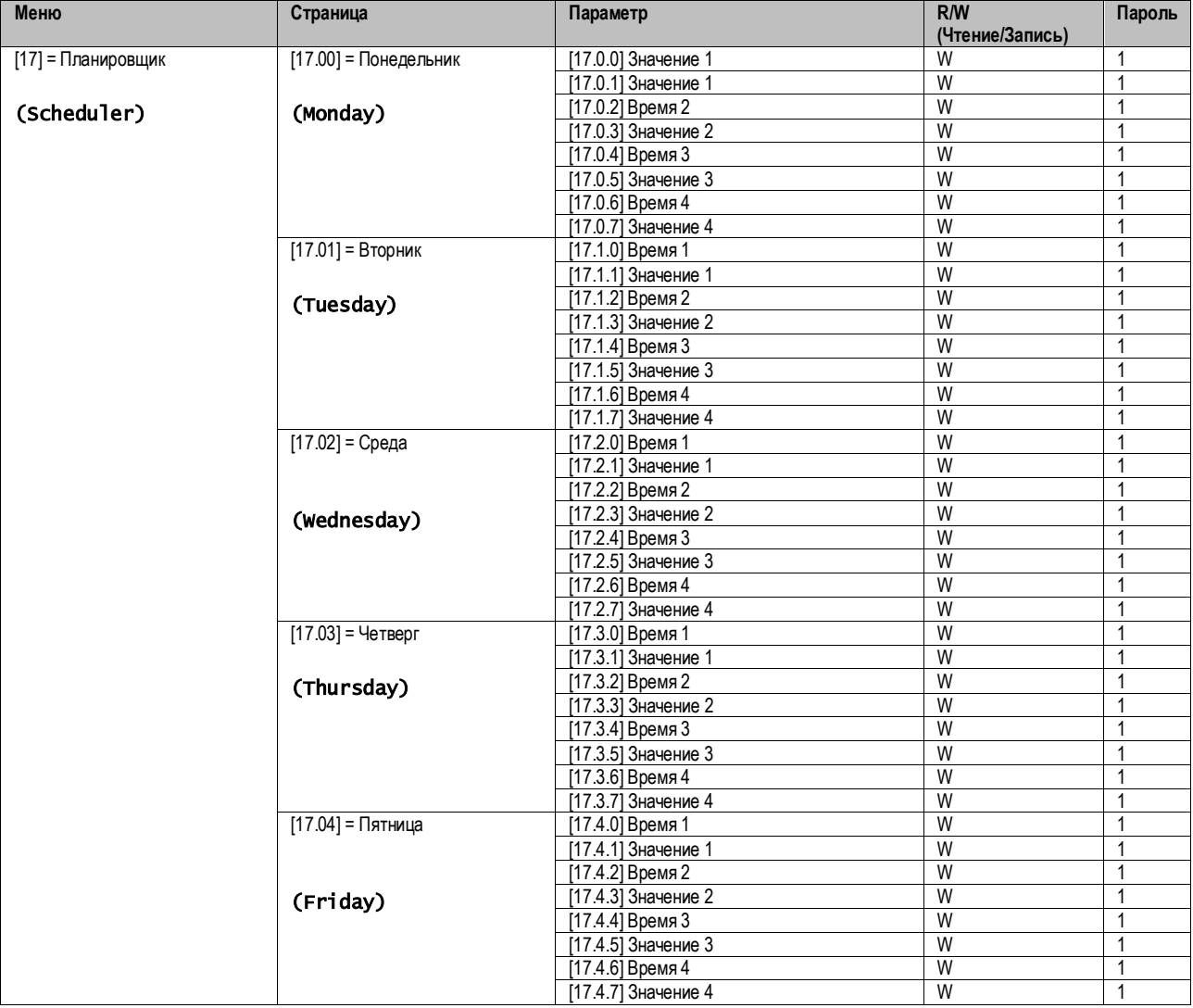

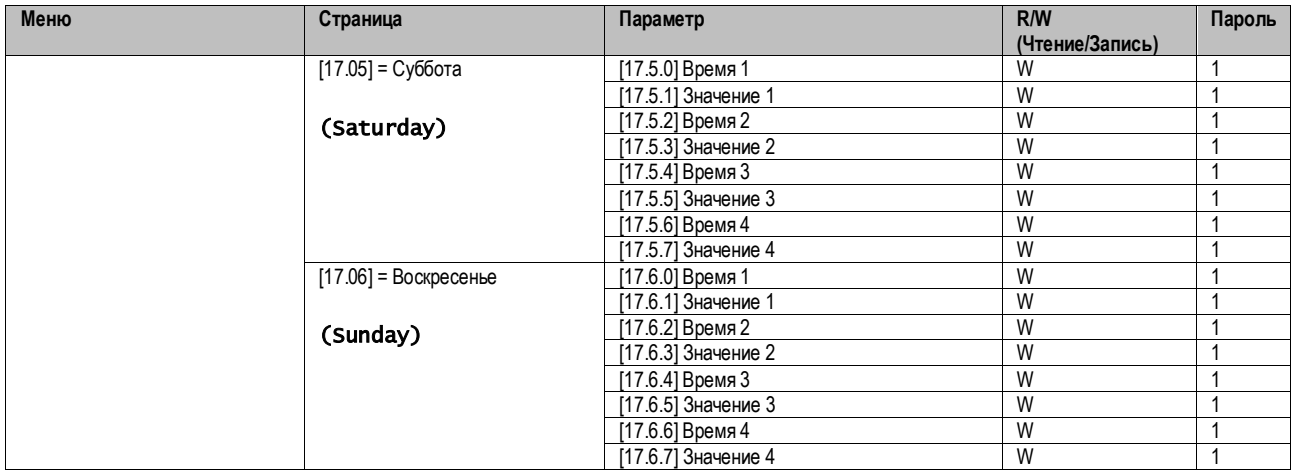

Путь в веб-интерфейсе HMI — «Main Menu → View/Set Unit → Scheduler».

Пользователь может указать четыре временных интервала для каждого дня недели и установить один из следующих режимов для каждого из них:

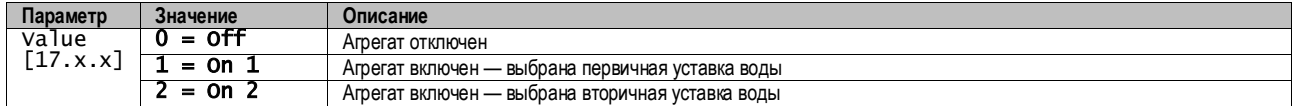

Временные интервалы могут быть установлены в формате «Часы:Минуты»:

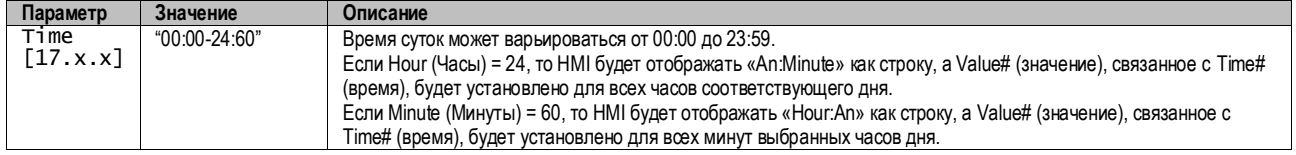

#### <span id="page-8-0"></span>**3.3.3. Включение/отключение по сети**

Управление включением/выключением охладителя может осуществляться также с помощью протокола связи BACnet или Modbus RTU. Чтобы управлять агрегатом по сети, следуйте приведенным ниже инструкциям:

- 1. Выключатель включения/выключения агрегата = замкнут<br>2. Включение агрегата = Включено (см. 3.3.1)
- 2. Включение агрегата = Включено (см. [3.3.1\)](#page-7-0)<br>3. Источник управления = 1 (см. 3.7)
- Источник управления = 1 (см.  $3.7$ )

#### Меню HMI:

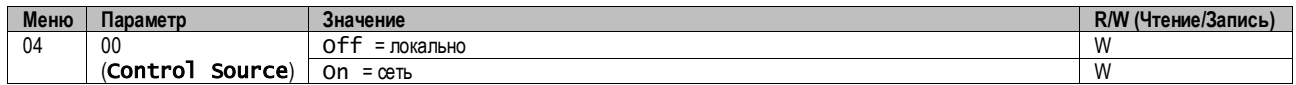

Modbus RTU доступен в качестве протокола по умолчанию на порту RS485. Страница HMI [22] используется для переключения между протоколами Modbus и BACnet и установки параметров для MSTP и TCP-IP связи, как показано в главе 3.22.

<span id="page-8-1"></span>Путь в веб-интерфейсе HMI для источника сетевого управления — «Main Menu View/Set→ Unit → Network Control».

#### **3.3.4. Двухпозиционный выключатель агрегата**

Для запуска агрегата необходимо замкнуть электрический контакт между клеммами: XD-703 → UC-D1 (UNIT ON/OFF SWITCH).

Это короткое замыкание может быть реализовано через:

- Внешний электрический выключатель
- кабель

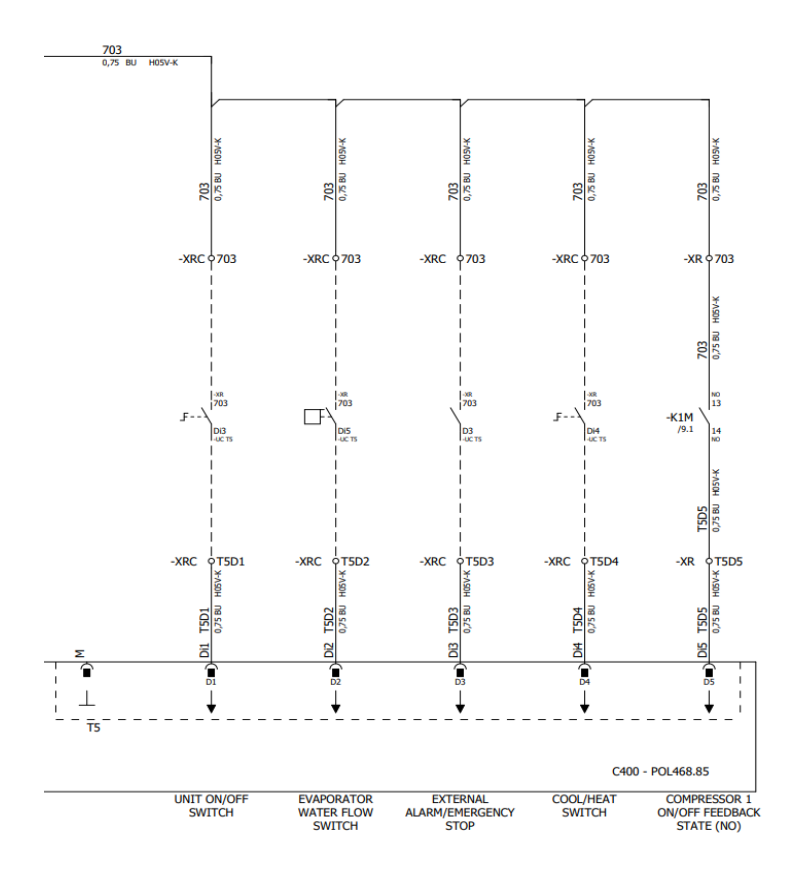

#### <span id="page-9-0"></span>**3.4. Уставки температуры воды**

Назначение этого агрегата — охлаждать или нагревать (в случае режима нагрева) воду до заданного значения, определенного пользователем и отображаемого на главной странице:

Этот агрегат работает как с первичной, так и со вторичной уставкой, управление которой осуществляется следующим образом:

- **1.** Выбор с клавиатуры + цифровой контакт двойной уставки
- **2.** Выбор с клавиатуры + конфигурация планировщика
- **3.** Сетевой режим
- **4.** Функция сброса уставки

Сначала необходимо задать первичную и вторичную уставки.

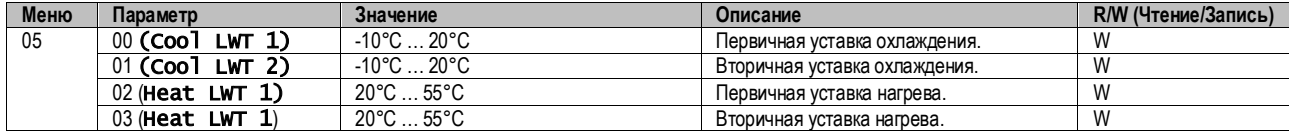

Изменение между первичной и вторичной уставкой может быть выполнено с помощью контакта **двойной уставки**, доступного с аксессуаром EKRSCBMS, или с помощью функции **планировщика**.

Ниже приводится схема работы контакта двойной уставки:

- Контакт разомкнут выбрана первичная уставка
- Контакт замкнут выбрана вторичная уставка

Сведения о переключении между первичной и вторичной уставками с помощью планировщика см. в разделе [3.3.2.](#page-7-1)

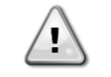

*При активации функции планировщика контакт двойной уставки не учитывается.*

Сведения об изменении активной уставки через сеть см. в разделе «Сетевое управление» [3.7.](#page-12-0)

Далее активную уставку можно изменить с помощью функции Setpoint Reset («Сброс уставок»). Подробное описание см. в разделе [3.11.1.](#page-16-2)

#### <span id="page-10-0"></span>**3.5. Режим работы агрегата**

Режим работы агрегата определяет, работает ли чиллер в режиме охлаждения или нагрева воды. Этот параметр связан с типом агрегата и устанавливается на заводе или во время пусконаладочных работ.

Текущий режим показан на главной странице**.**

Путь в веб-интерфейсе HMI для конфигурации режимов агрегата — «Main Menu  $\rightarrow$  Unit Mode  $\rightarrow$  Mode ».

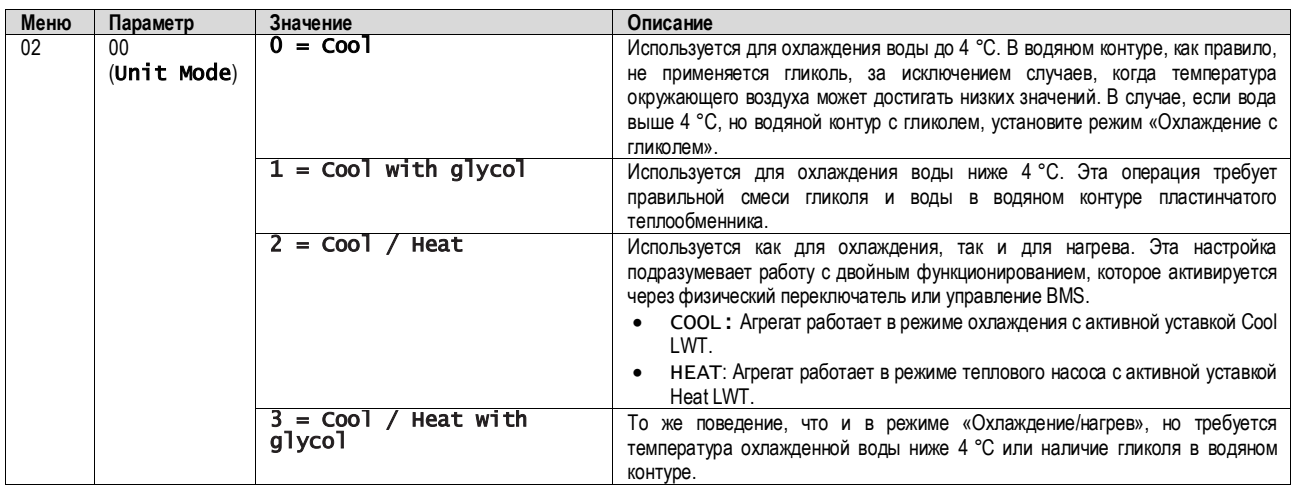

#### <span id="page-10-1"></span>**3.5.1. Режим нагрева/охлаждения**

Режим работы нагрева или охлаждения можно задать с помощью цифрового входа.

Все настройки, связанные с режимом охлаждения-нагрева, приведут к реальному изменению режима, только если параметр режима работы (см. меню 01) установлен на:

- Heat/Cool<br>■ Heat/Cool
- Heat/Cool w/Glycol

Во всех остальных случаях переключение режимов не допускается

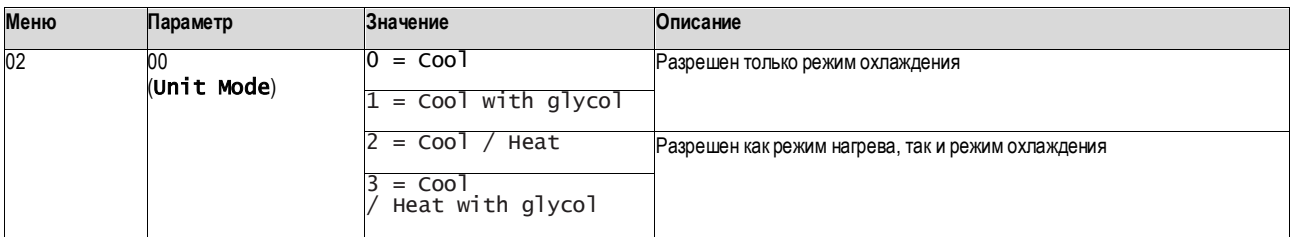

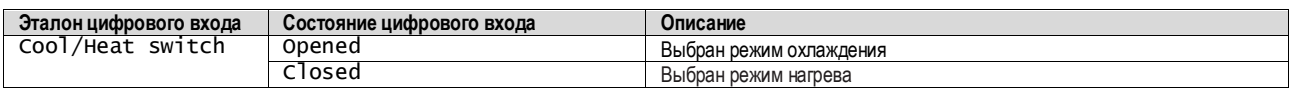

#### <span id="page-10-2"></span>**3.6. Насосы и переменный поток**

Контроллер агрегата может управлять одним водяным насосом, подключенным к водяному пластинчатому теплообменнику. Тип управления насосом настраивается на странице [15] и может работать двумя различными способами:

1. Fixed Speed

2. DeltaT

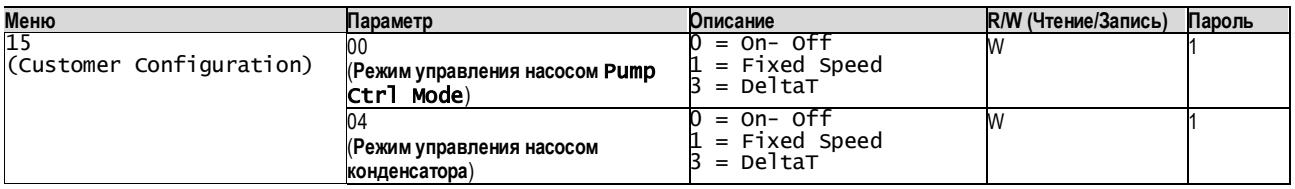

Путь в веб-интерфейсе HMI для типа управления насосом

"Main Menu → Commission Unit → Configuration → Options → **Evap** Pump Type"

"Main Menu → Commission Unit → Configuration → Options → **Cond** Pump Type".

#### <span id="page-11-0"></span>3.6.1. Фиксированная скорость

Первый режим управления, Fixed Speed, позволяет автоматически изменять скорость насоса между двумя различными значениями. Основные настройки:

1. Speed 1<br>2. Standby Speed

Контроллер агрегата переключает частоту насоса в зависимости от:

- 
- 1. Текущая производительность агрегата<br>2. Состояние цифрового входа двойной скорости

Если нет активных компрессоров (производительность arperaтa = 0%), скорость насоса устанавливается на Standby Speed, в противном случае выбирается Speed 1 в зависимости от состояния входа Double Speed.

#### <span id="page-11-1"></span>3.6.2. DeltaT

Третий режим управления - это режим DeltaT, в котором скорость насоса модулируется с помощью ПИД-регулятора для обеспечения постоянной разницы между температурой воды на входе в испаритель и температурой воды на выходе из испарителя.

Этот режим регулируется следующими настройками:

- ×
- Evaporator DeltaT in Cool Mode<br>Condenser DeltaT in Cool Mode

Все настройки, связанные с управлением насосом, доступны в меню [8].

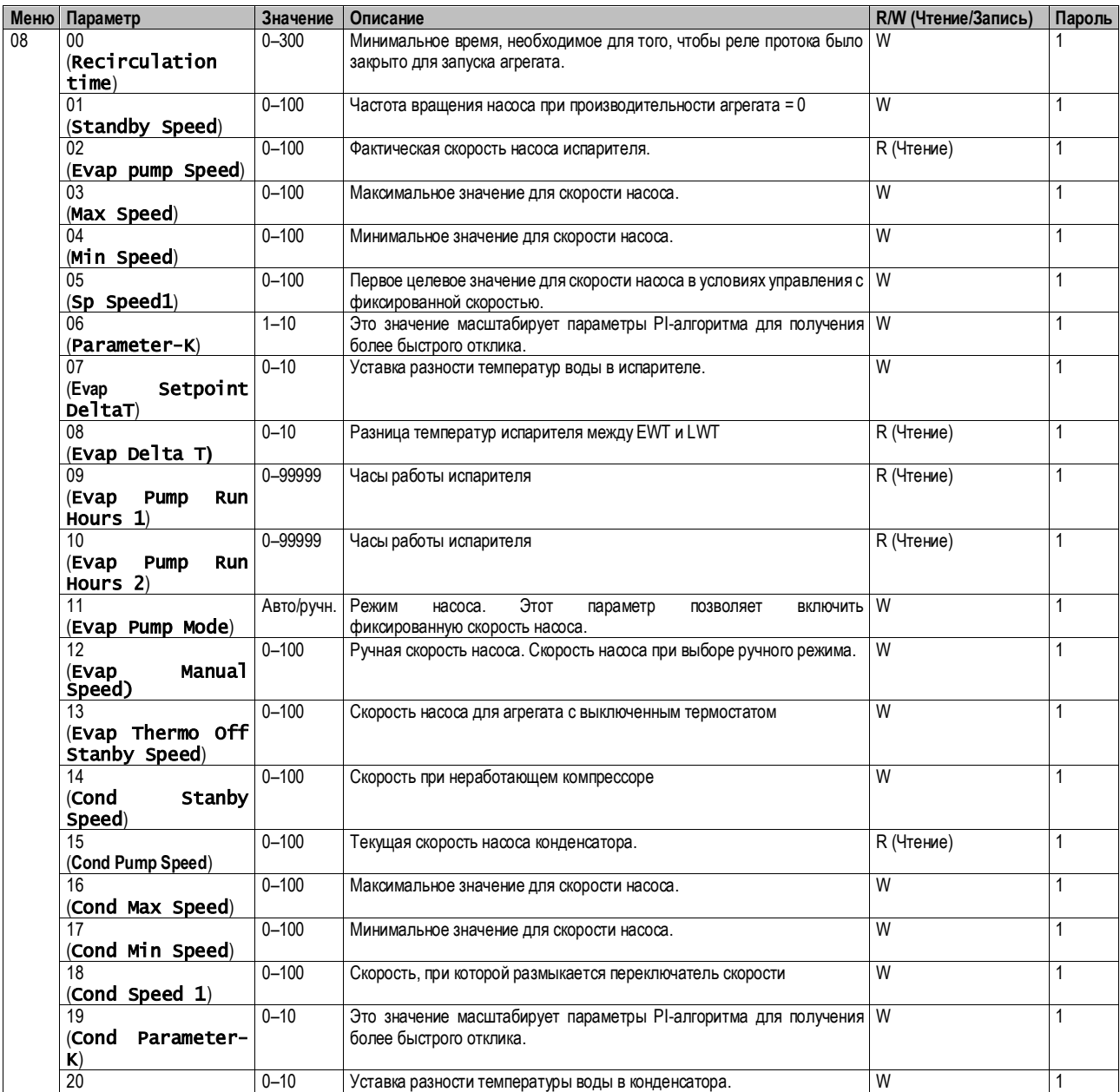

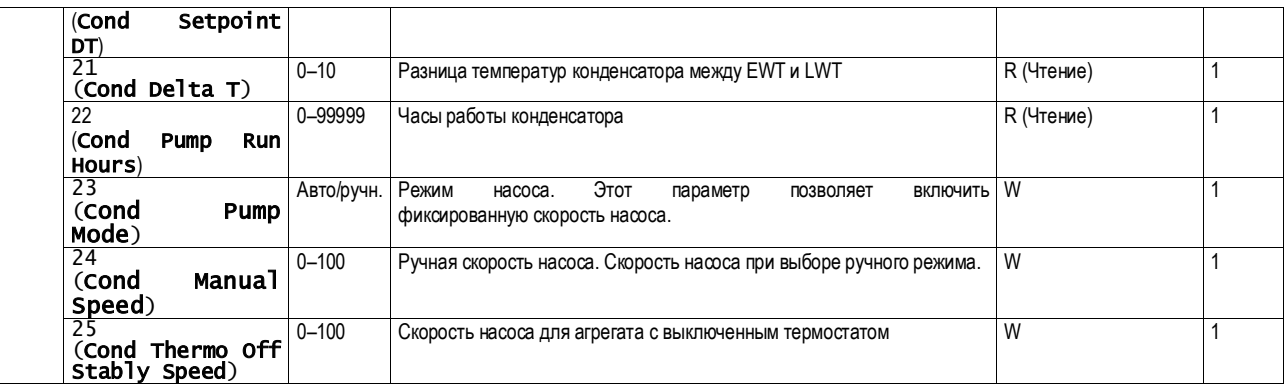

Путь в веб-интерфейсе HMI для настроек насоса — «Main Menu → View/Set Unit → Pumps».

**Для работы системы управления по разности температур необходимы оба температурных датчика воды на входе испарителя**. Путь в веб-интерфейсе HMI для включения датчика EWT — «Main Menu  $\rightarrow$  Commission Unit  $\rightarrow$  Configuration  $\rightarrow$ Options».

<span id="page-12-0"></span>**Настройки конденсаторного насоса доступны только для EWWQ-KC.**

#### **3.7. Сетевое управление**

Чтобы разрешить управление агрегатом из системы BMS, параметр «Источник управления» [4.00] должен быть установлен в «Сети». Все настройки, связанные с управляющей связью BSM, можно визуализировать на странице [4]:

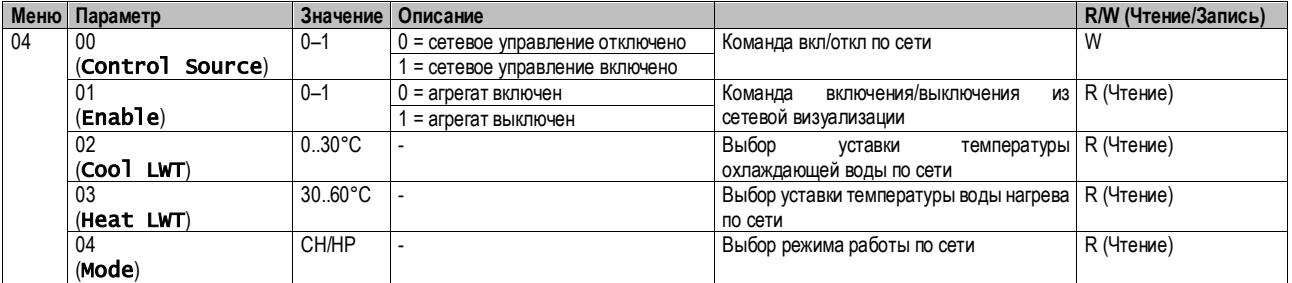

С конкретными адресами регистров и соответствующим уровнем доступа с правом на чтение/письмо можно ознакомиться в документации к протоколу связи.

<span id="page-12-1"></span>Путь в веб-интерфейсе HMI — «Main Menu → View/Set Unit → Network Control».

#### **3.8. Управление терморегулятором**

Настройки термостатического контроля позволяют настроить реакцию на изменение температуры. Для большей части областей применения достаточно стандартных настроек, однако в случае особых условий на установке может потребоваться дополнительная регулировка для плавного и точного управления агрегатом или его более быстрого реагирования.

Регулятор запустит первый компрессор, если обнаружит, что температура выше (Режим охлаждения) или ниже (Режим нагрева) активн ой уставки не менее чем на величину Start Up DT. Поэтапный запуск других компрессоров осуществляется, если температура выше (режим охлаждения) или ниже (режим нагрева) активной уставки не менее чем на величину Stage Up DT (SU). Остановка компрессоров осуществляется согласно той же процедуре с учетом параметров Stage Down DT и Shut Down DT.

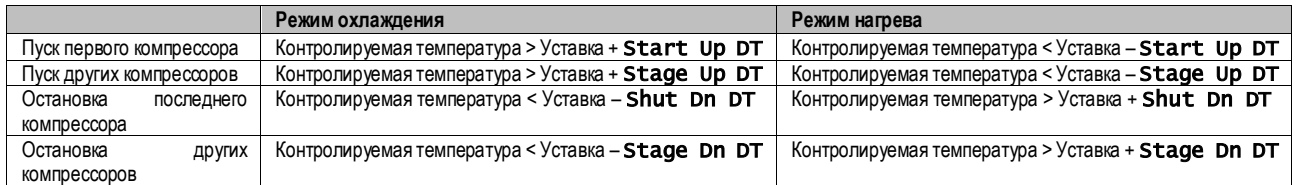

На следующем графике изображен качественный пример последовательности запуска компрессоров в режиме охлаждения.

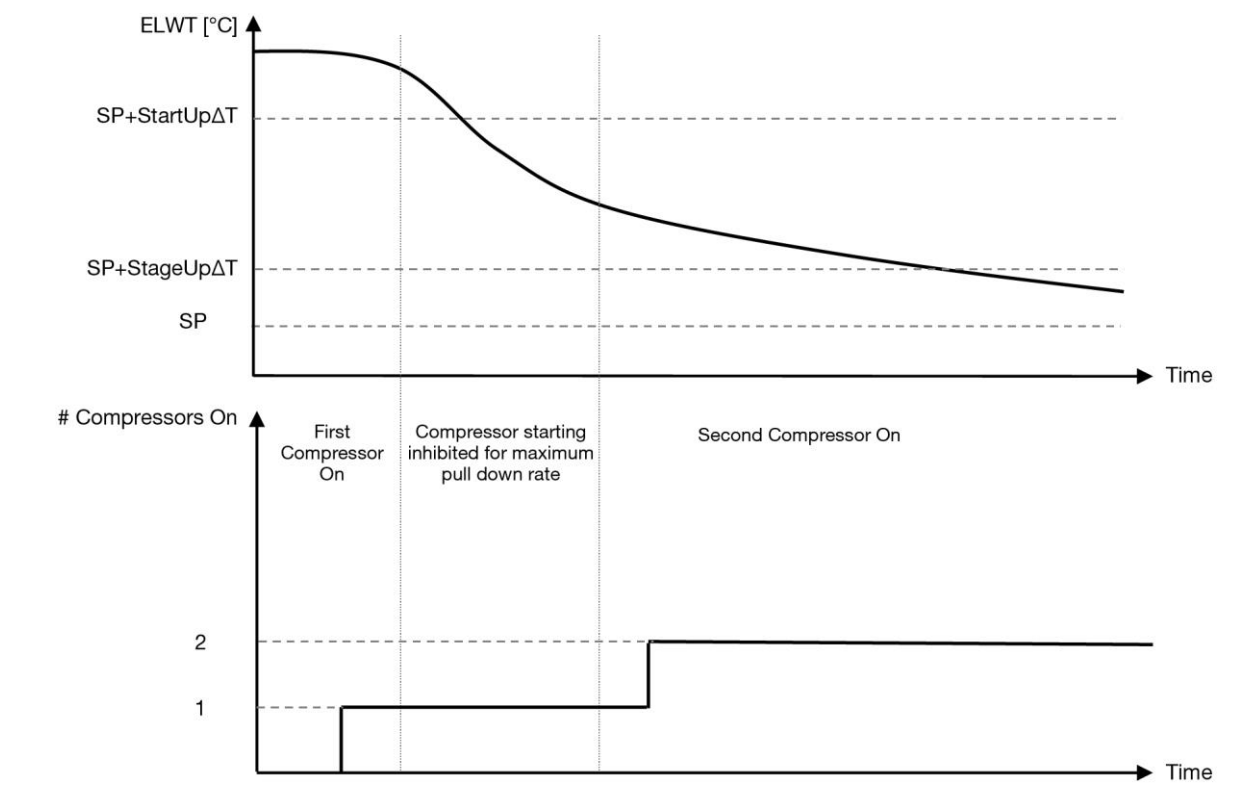

**График 1 – Порядок запуска компрессоров — режим охлаждения**

<span id="page-13-0"></span>Настройки термостатического управления доступны из меню [9]:

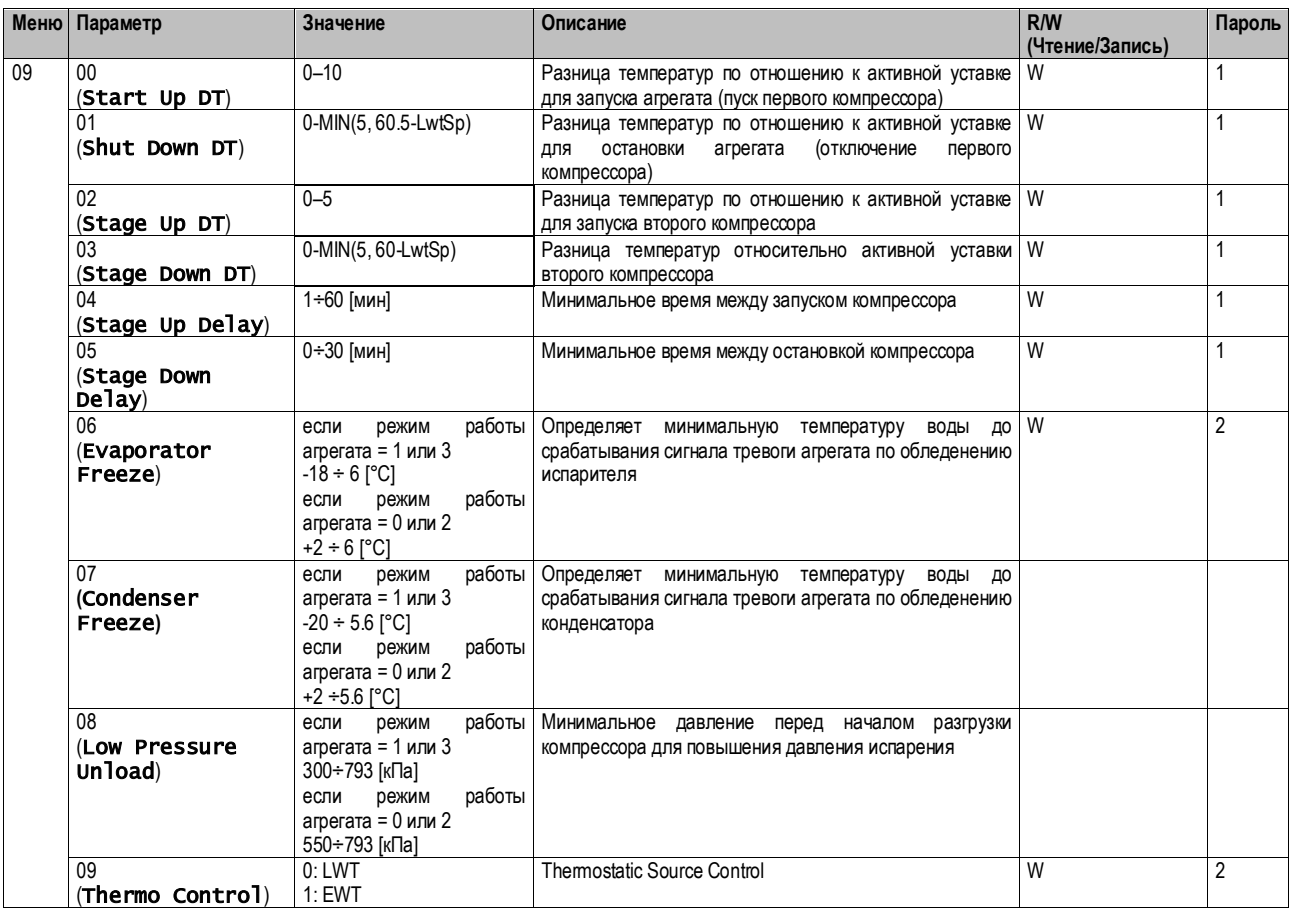

Путь в веб-интерфейсе HMI — «**Main Menu (Главное меню) → View/Set Unit (Просмотр/настройка агрегата) → Thermostatic Control (Термостатическое управление**».

### <span id="page-14-0"></span>**3.9. Внешний аварийный сигнал**

Внешняя аварийная сигнализация представляет собой цифровой контакт, посредством которого можно сообщить UC о возникновении нештатной ситуации на внешнем устройстве, подключенном к агрегату. Этот контакт расположен в клеммной коробке заказчика. В зависимости от конфигурации он может вызвать простое событие, регистрируемое в журнале аварийных сигналов, а также остановку агрегата. Ниже показана схема аварийной сигнализации контакта:

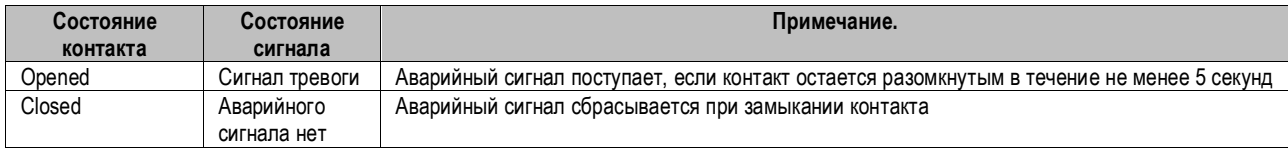

Конфигурация выполняется со страницы [15], как показано ниже:

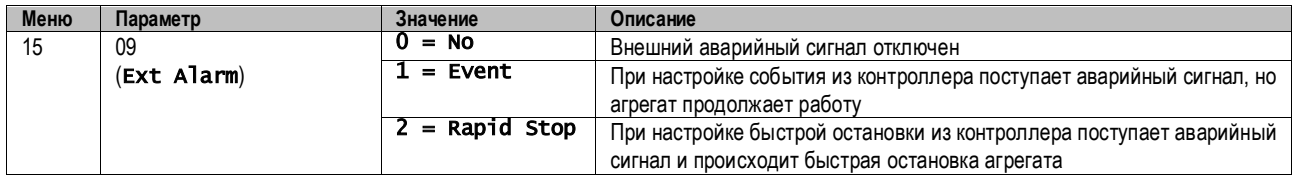

<span id="page-14-1"></span>Путь к веб-интерфейсу HMI для конфигурации внешнего сигнала тревоги: Commissioning  $\rightarrow$  Configuration  $\rightarrow$  Options

#### **3.9.1. Термостатическое управление источником**

Агрегат поддерживает управление водой на основе температуры воды на впуск или выпуске.

Параметры термостатического управления **(стр. 9)** необходимо задать в соответствии с требованиями заказчика, чтобы обеспечить максимальное соответствие условиям работы установки для подготовки воды.

Другие возможности настройки термостатического управления:

- Управление по EWT (доступно только при установленных датчиках EWT (15.03 $\rightarrow$ 1))<br>• Управление по LWT (по умолчанию)
- Управление по LWT (по умолчанию)

#### <span id="page-14-2"></span>**3.9.1.1. Управление по температуре воды на входе**

В случае управления по EWT компрессор запускается и останавливается в зависимости от значения температуры вода на входе с учетом параметром термостатического управления.

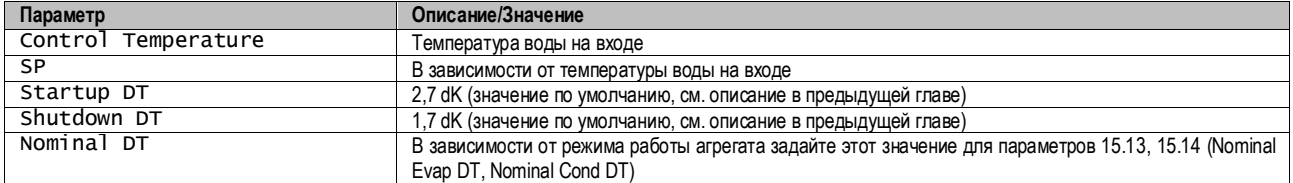

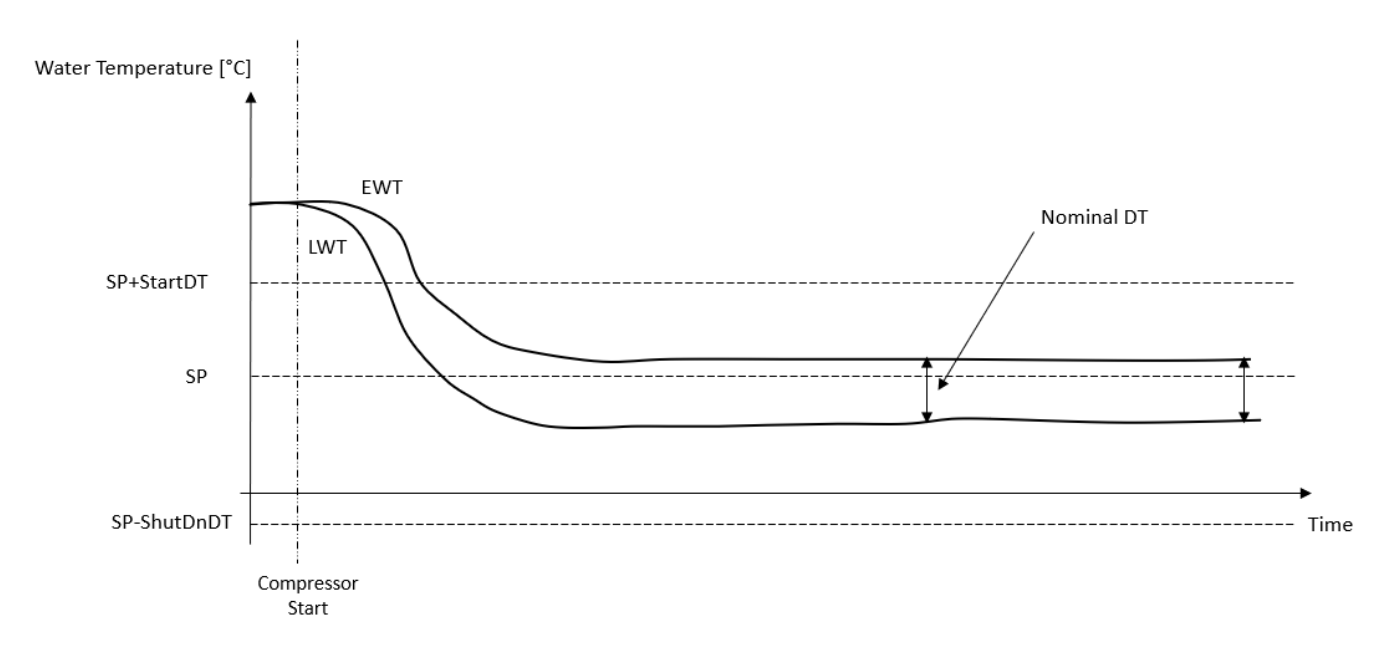

#### <span id="page-15-0"></span>**3.9.1.2. Управление температурой воды на выходе**

В случае управления по LWT компрессор запускается и останавливается в зависимости от значения температуры вода на выходе с учетом параметром термостатического управления.

В зависимости от настройки StartupDT управление терморегуляцией может привести к следующему:

1. Более точное термостатическое управление → Частые запуски и остановки компрессора (Конфигурация по умолчанию) Примечание. Контроллер (UC) постоянно следит за тем, чтобы количество запусков и остановок компрессора не превышало безопасный предел

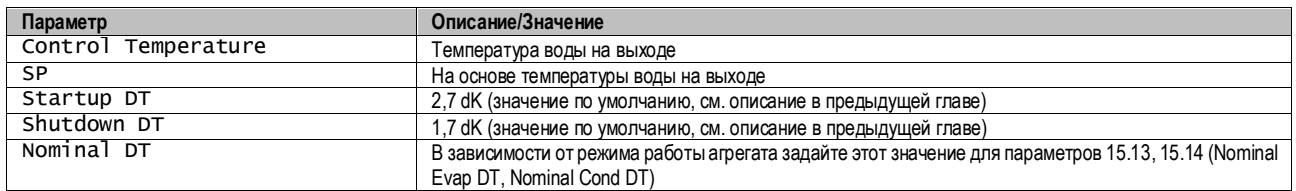

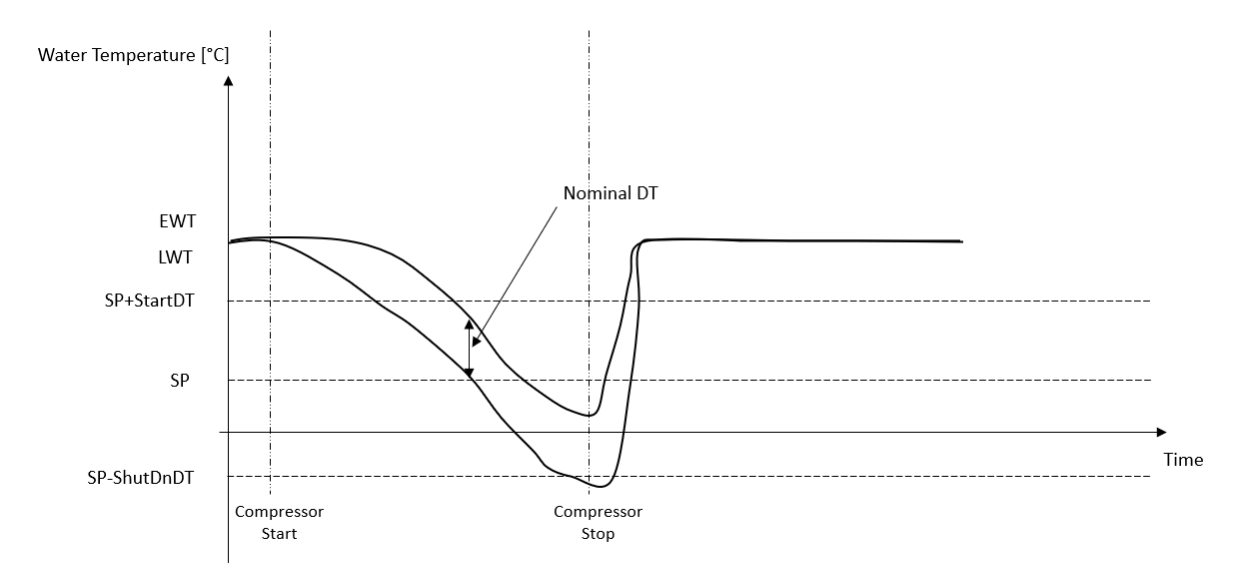

2. Уменьшенное количество запусков и остановок компрессора → Менее точное термостатическое управление Чтобы сократить количество запусков и остановок компрессора, заказчик может изменить параметр StartupDT в соответствии со следующими указаниями:

# $StartUpDT > \frac{Nominal DT^*}{Number of Unit Gauss}$ Number of Unit Compressors

\*Номинальное значение DT — это разность между температурой воды на входе и выходе тогда, когда агрегат работает на полную мощность с номинальным расходом воды на предприятии.

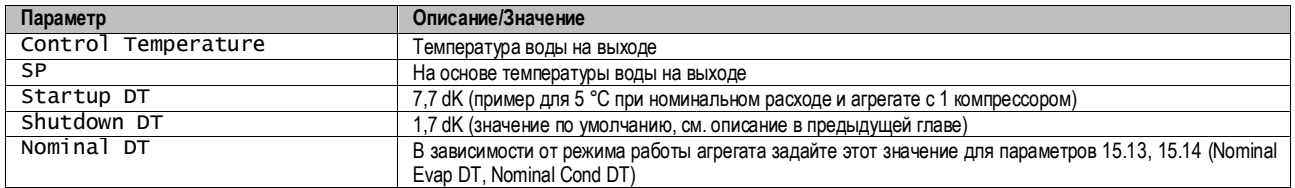

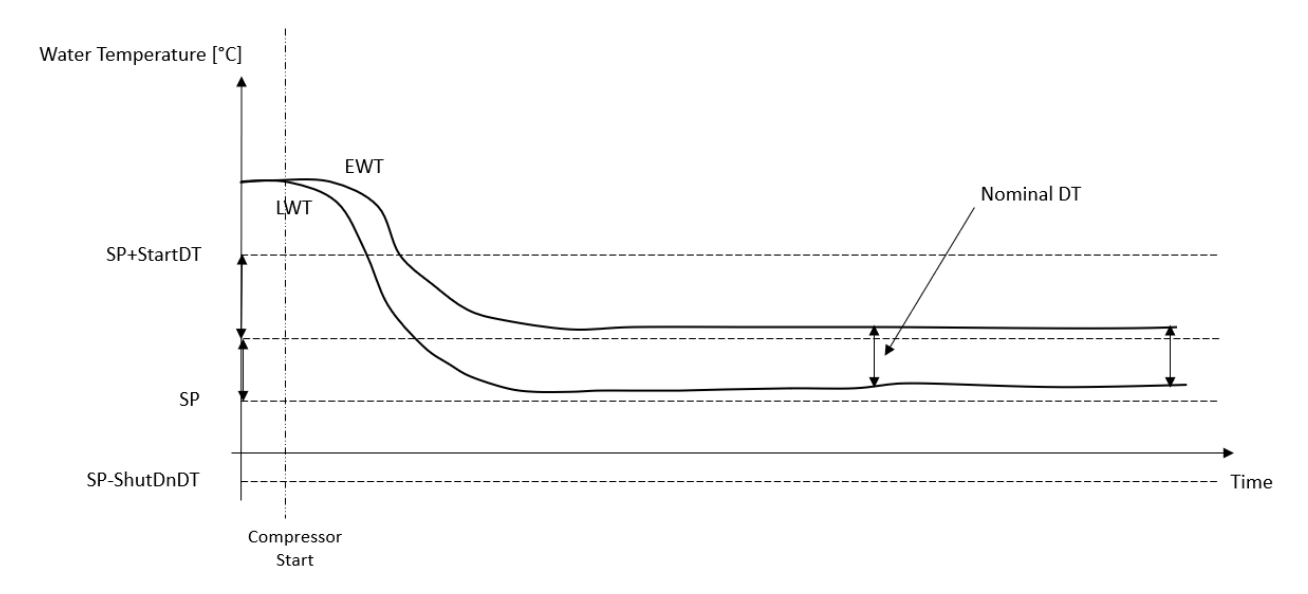

#### <span id="page-16-0"></span>3.10. Unit Capacity (Мощность агрегата)

Информацию о токе агрегата и мощности отдельных цепей можно получить из меню страницы [3].

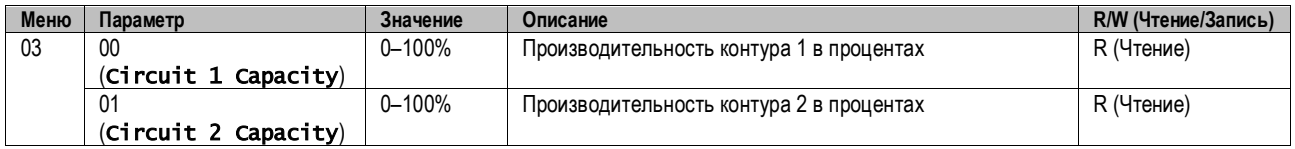

В веб-интерфейсе НМІ некоторые из этих сведений доступны по маршрутам:

- Main Menu  $\rightarrow$  View/Set Circuit  $\rightarrow$  Circuit 1 (or Circuit 2)  $\rightarrow$  Data
- Main Menu  $\rightarrow$  View/Set Circuit  $\rightarrow$  Circuit 1 (or Circuit 2)  $\rightarrow$  Compressors

#### <span id="page-16-1"></span>3.11. Power Conservation (Энергосбережение)

<span id="page-16-2"></span>В данной главе приводится описание функций, с помощью которых можно сократить потребление энергии.

#### 3.11.1. Setpoint Reset (Сброс уставок)

Функция сброса уставок (Setpoint Reset) может отменять активную уставку температуры воды из охладителя при наступлении определенных обстоятельств. Данная функция призвана снизить энергопотребление агрегата без ущерба для привычного уровня комфорта. Для этого можно выбрать один из трех способов:

- Сброс уставки по внешнему сигналу (0-10 В)
- Сброс уставки по разности температур (EEWT/CEWT) испарителя и конденсатора  $\bullet$

Контролируемая разница температур задается в соответствии с текущим режимом работы агрегата: если агрегат работает в режиме охлаждения, разность температур на испарителе учитывается при активации сброса уставки, в противном случае, то есть в режиме нагрева, для активации сброса уставки используется разница температур на конденсаторе.

Чтобы установить желаемую стратегию сброса уставки, перейдите к группе параметров под номером [20] «Сброс уставки», в соответствии со следующей таблицей:

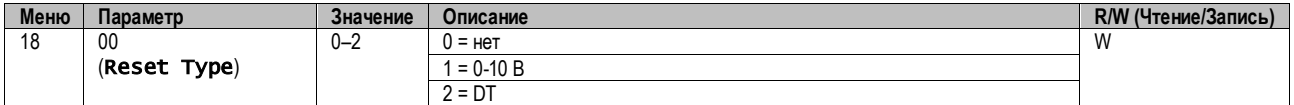

Путь в веб-интерфейсе НМІ для установки желаемой стратегии — «Main Menu  $\rightarrow$  Commission Unit  $\rightarrow$  Configuration > Options» и измените параметр Setpoint Reset (Сброс уставки).

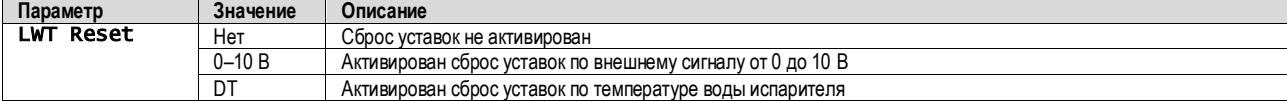

Каждая стратегия должна быть настроена (хотя имеется конфигурация по умолчанию), и ее параметры можно установить, перейдя в раздел «Main Menu→ View /Set Unit → Power Conservation → Setpoint Reset» в веб-интерфейсе HMI**.**

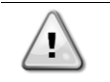

*Обратите внимание на то, что параметры конкретного способа будут доступны только после установки конкретного значения для функции сброса уставок и повторного запуска UC.*

#### <span id="page-17-0"></span>**3.11.1.1. Сброс уставки по сигналу 0–10 В**

Если в качестве способа **сброса уставок** был выбран сигнал **0-10 В**, активная уставка LWT (AS) рассчитывается путем введения поправки на основании внешнего сигнала 0–10 В: 0 В соответствует поправке на 0 °C, т.е. AS = уставка LWT, в то время как 10 В соответствует поправке максимального сброса (MR), т. е. AS = уставка LWT + MR(-MR), как показано на следующем рисунке:

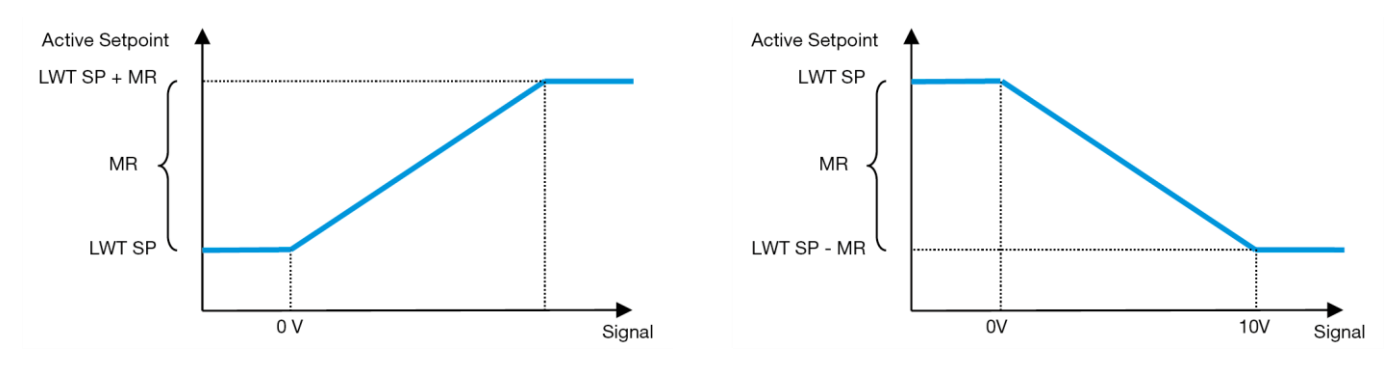

**График 2 – Зависимость активной уставки от внешнего сигнала 0–10 В. Режим охлаждения (слева)/режим нагрева (справа)**

<span id="page-17-2"></span>Можно настроить несколько параметров, которые доступны из меню Setpoint Reset, перейдите к группе параметров под номером [16] «Сброс уставки», в соответствии со следующей таблицей:

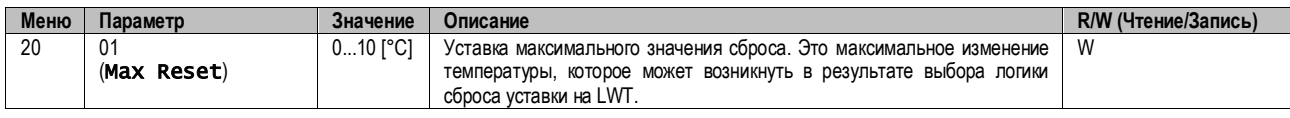

#### <span id="page-17-1"></span>**3.11.1.2. Сброс уставок по DT**

При выборе **DT** в качестве способа **сброса уставок** для расчета активной уставки (АУ) LWT вводится поправка, основанная на разнице температур ΔT между температурой воды на выходе (LWT) и температурой входящей (циркулирующей) в испаритель воды (EWT). Если значение |ΔT| станет меньше значения уставки Start Reset ΔT (SRΔT), активная уставка LWT увеличится (в режиме охлаждения) или уменьшится (в режиме нагрева) пропорционально максимальному значению параметра Max Reset (MR).

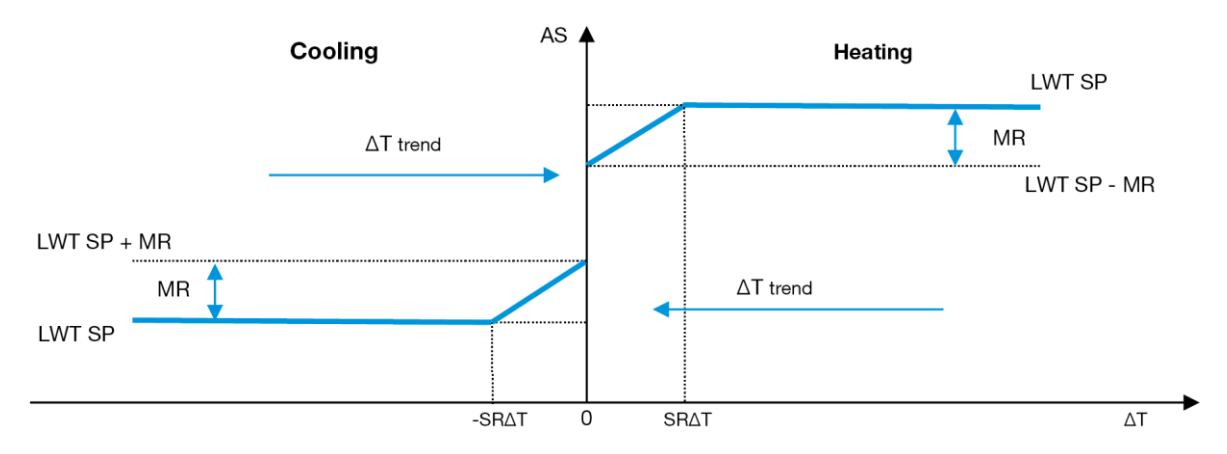

**График 3 – Зависимость активной уставки от ∆T испарения. Режим охлаждения (слева)/режим нагрева (справа)**

<span id="page-17-3"></span>Настройка доступна для некоторых параметров; для этого перейдите в меню **Setpoint Reset** («Сброс уставок»), как показано ниже:

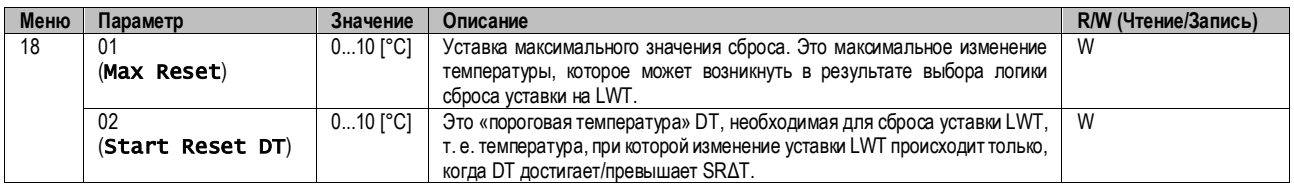

#### <span id="page-18-0"></span>**3.12. Настройка IP-параметров контроллера**

Настройка IP контроллера доступна из меню [13], где можно выбрать статический или динамический IP, а также вручную установить IP и сетевую маску.

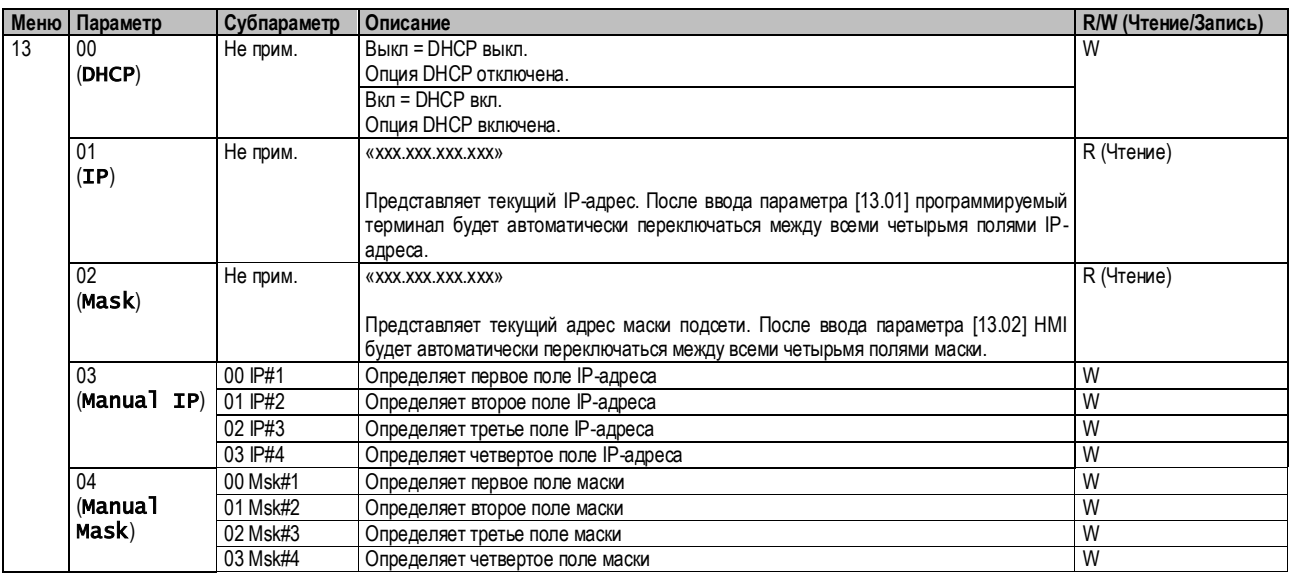

Для изменения конфигурации IP-сети MTIV выполните следующие действия:

- **ВОЙДИТЕ В МЕНЮ Settings»**
- задайте для опции DHCP значение Off («откл.»)
- при необходимости измените IP-адреса, маскировки, шлюза, PrimDNS и ScndDNS. Не забывайте при этом о текущих настройках сети
- задайте для параметра Apply changes («Применить изменения») значение Yes («Да»), чтобы сохранить настройки и перезапустить контроллер MTIV.

Ниже приводится стандартная Интернет-конфигурация:

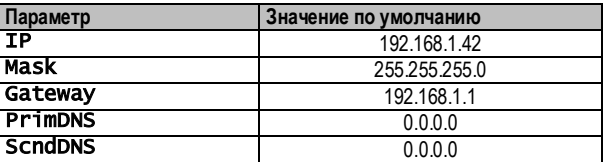

Обратите внимание, что если для параметра DHCP установлено значение On (вкл.), а в конфигурации интернета MTIV отображаются следующие значения параметров, значит, возникла проблема с подключением к сети Интернет (возможно, из-за физической проблемы, например, обрыва кабеля Ethernet).

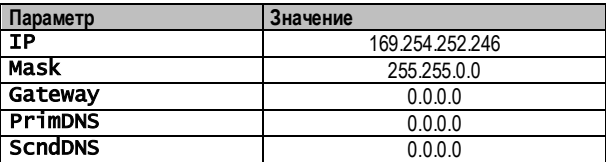

### <span id="page-18-1"></span>**3.13. Daikin On Site**

Соединение Daikin на объекте можно включить и контролировать через меню [12]:

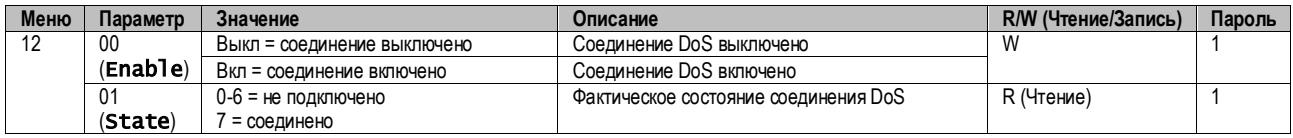

Для работы с утилитой DoS заказчик должен сообщить компании Daikin **серийный номер** и подписаться на сервис DoS. Затем с этой страницы заказчик сможет:

• Запускать/останавливать соединение с DoS

- Проверять статус соединения с сервисом DoS
- Включать/отключать опцию удаленного обновления

В маловероятном случае замены контроллера соединение с DoS можно перенести на новый контроллер. Для этого нужно лишь сообщить текущий **ключ активации** компании Daikin.

На страницу Daikin on Site (DoS) можно перейти через веб-интерфейс HMI по маршруту «Main Menu → View /Set Unit → Daikin On Site.

# <span id="page-19-0"></span>**3.14. Дата/время**

Контроллер агрегата может принимать в память фактические дату и время, которые используются для планировщика, и могут быть изменены в меню [10] и [11]:

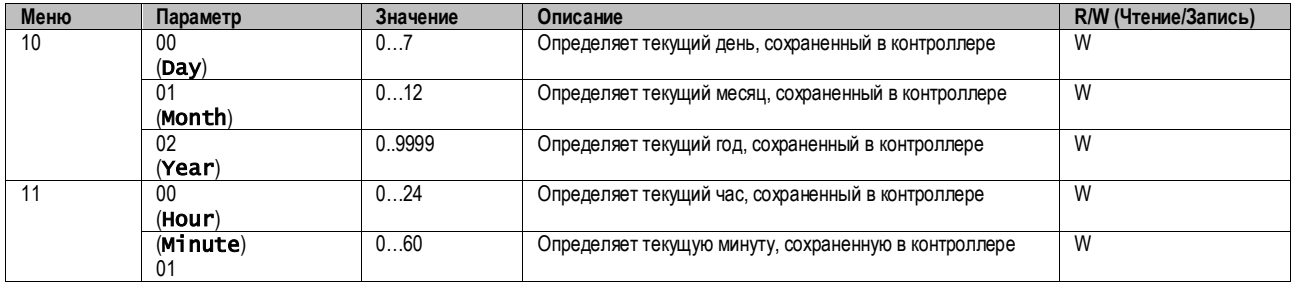

Информацию о дате/времени можно найти в «Main Menu → View /Set Unit → Date/Time».

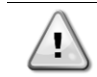

*Обязательно регулярно проверяйте батарею контроллера для поддержания актуальных значений даты и времени даже в отсутствие энергоснабжения. См. раздел «Техническое обслуживание контроллера».*

### <span id="page-19-1"></span>**3.15. Master/Slave**

Интеграция протоколов Master/Slave (главное/подчиненное) требует выбора адреса для каждого агрегата, которым необходимо управлять. В каждой системе может быть только одно главное устройство и максимум три подчиненных, поэтому необходимо указать правильное количество подчиненных устройств. Address и Number of Units можно выбрать с помощью параметров [15.04] и [15.07].

Обратите внимание на то, что устройства Master/Slave не совместимы с параметрами VPF и DTPump Control Mode.

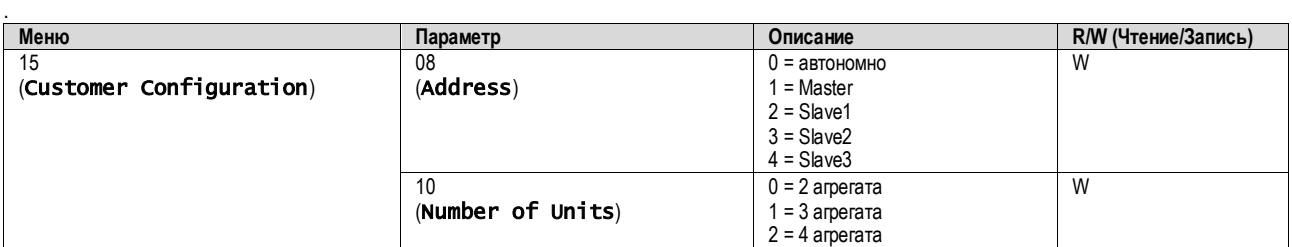

Адрес и количество агрегатов также можно задать в веб-интерфейсе HMI по маршруту «Main Menu → View /Set Unit → Configuration  $\rightarrow$  Options».

Параметр главное-подчиненное может быть установлен на странице [16] и доступен только в главном агрегате:

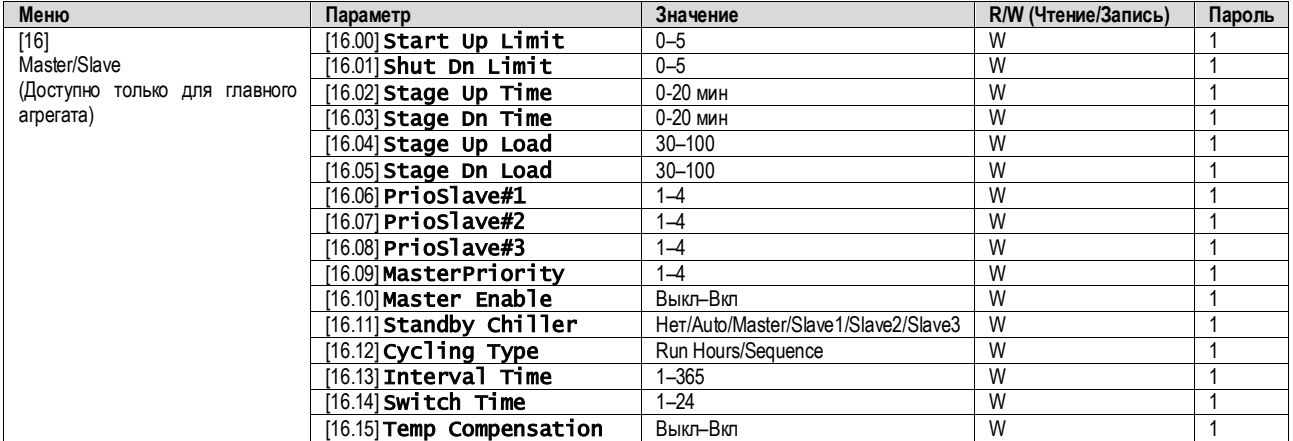

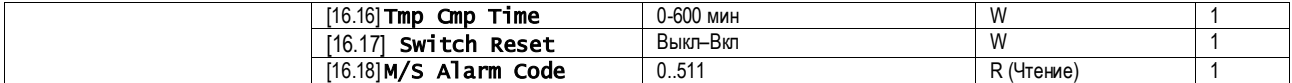

Путь в веб-интерфейсе НМІ для конфигурации Master/Slave — «Main Menu  $\rightarrow$  Commission Unit  $\rightarrow$  Configuration  $\rightarrow$ Master/Slave». Для получения дополнительной информации по этому вопросу см. специальную документацию.

#### <span id="page-20-0"></span>3.16. Конфигурация агрегата клиента

За исключением заводских конфигураций клиент может настроить агрегат в зависимости от своих потребностей и приобретенных опций. PaspeureHHble Moдификации включают в себя HMI Type, Pump Ctrl Type, SCM Address, External Alarm, Costant Heating Capacity, SCM Number OF Units, Water reversing valve, Three-way valve menu.

Все эти пользовательские конфигурации для агрегата можно задать на странице [15].

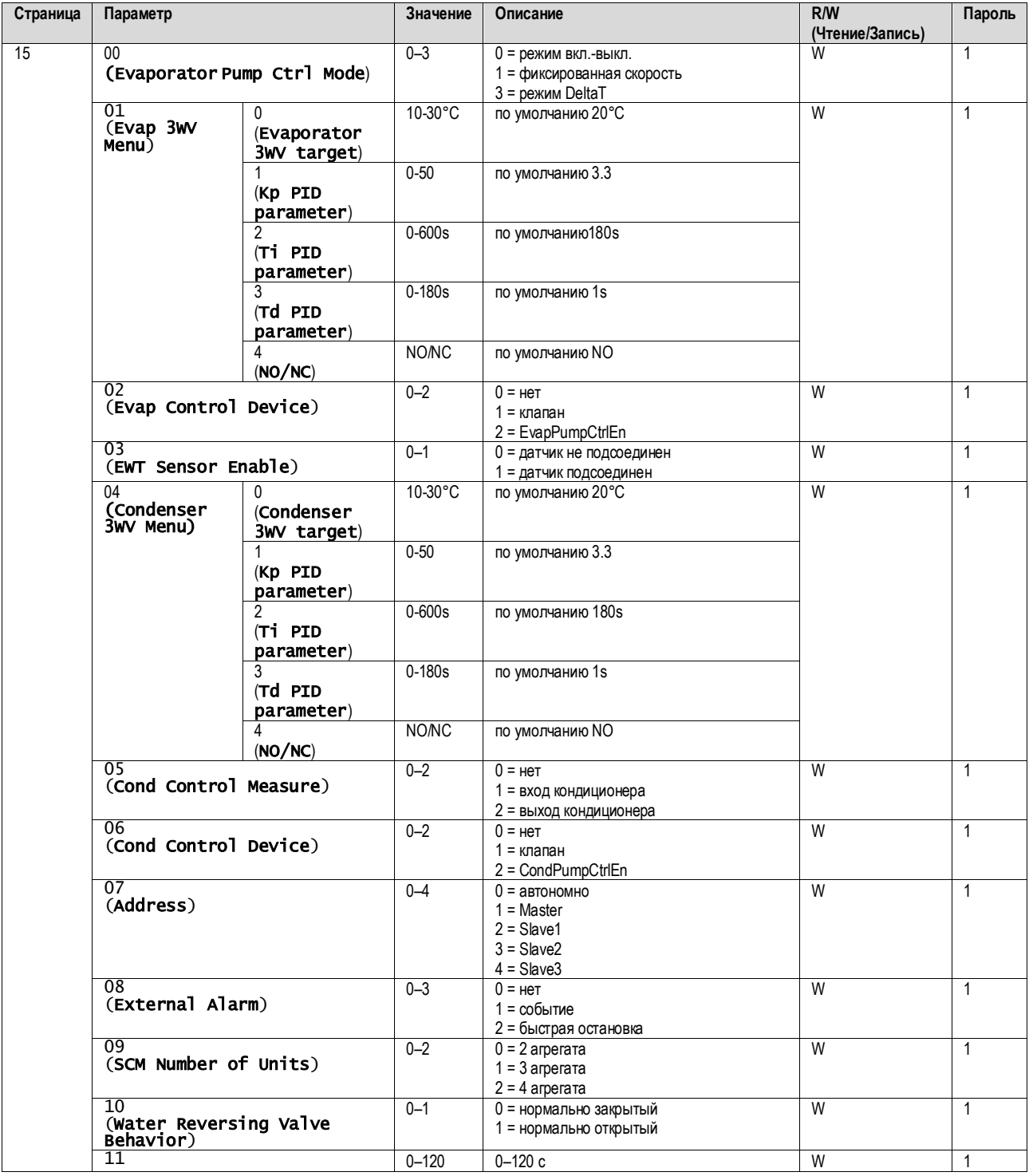

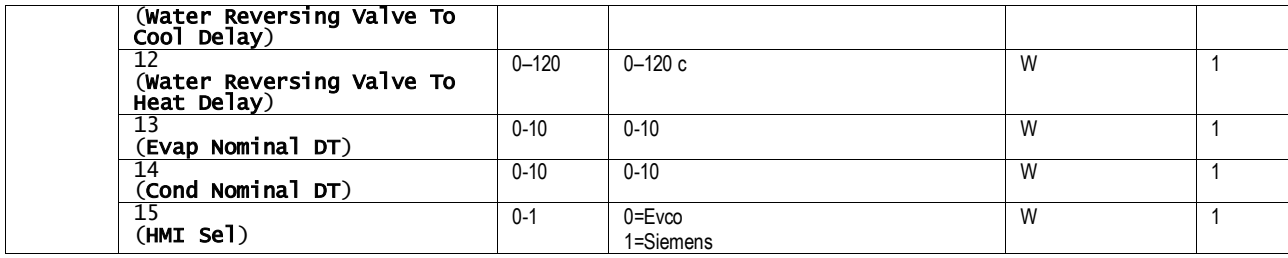

<span id="page-21-0"></span>Путь в веб-интерфейсе НМІ для настроек конфигурации клиента - «Main Menu  $\rightarrow$  Commission Unit  $\rightarrow$  Options»

### 3.17. Трехходовой клапан

Цель 3WV - гарантировать минимальную (для конденсатора) или максимальную (для испарителя) температуру на входе в теплообменник. Чтобы активировать логику, обратитесь к подменю 15.02 в случае испарителя или подменю 15.05 в случае конденсатора.

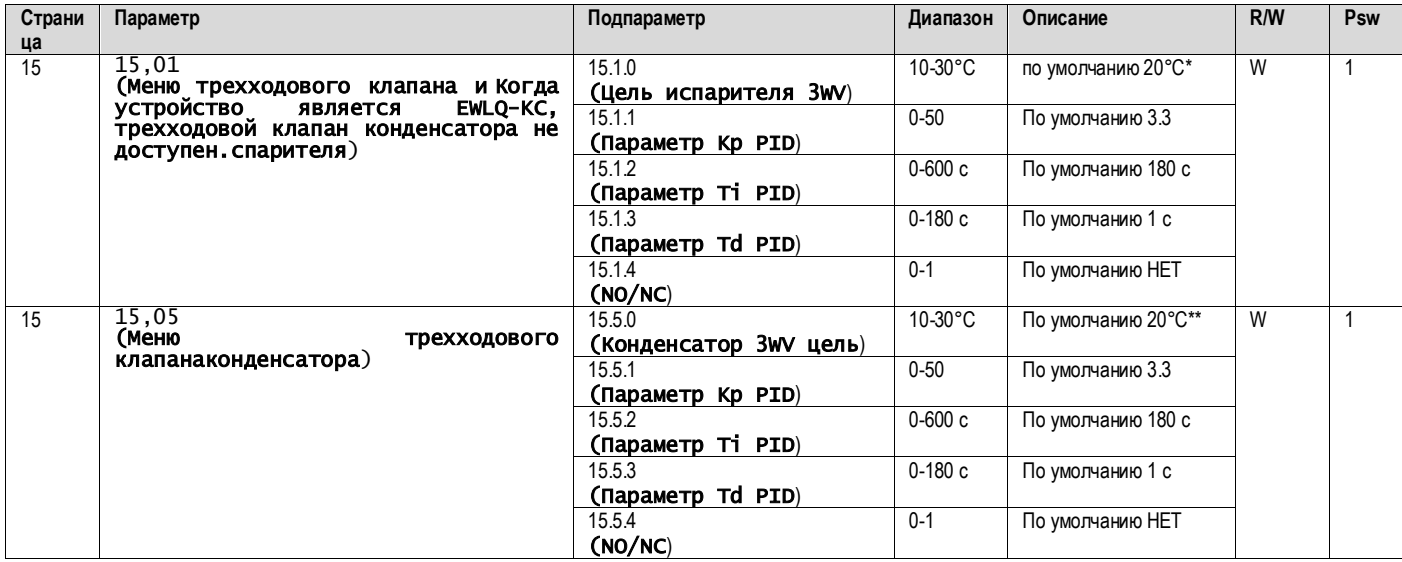

\*Evaporator 3wv target максимальный предел температуры на входе единичной оболочки \*\* Condenser 3wv target минимальный предел температуры на входе в единичную оболочку

НМІ Siemens путь: Главное меню→Посмотреть заданное устройство→Трехходовой клапан

Для работы контроля Delta T необходимо, чтобы оба датчика воды находились на испарителе. Путь в интерфейсе Web HMI для включения датчика EWT - "Главное меню > Назначить устройство > Конфигурация > Опции".

Датчик температуры воды на входе испарителя не входит в стандартную комплектацию и должен быть установлен

<span id="page-21-1"></span>Когда устройство является EWLQ-KC, трехходовой клапан конденсатора не доступен.

#### 3.18. Реверсивный клапан для воды

Реверсивный клапан воды (WRV), в зависимости от модели (NC/NO), может быть активирован только вручную. Пожалуйста, выполните следующие действия:

- Отключить устройство  $1 -$
- $2 -$ Дождитесь выключения насосов (около 1 мин)
- $3-$ Измените режим и дождитесь переключения реверсивного клапана воды (см. руководство по WRV)
- $4-$ Включите устройство

Ţ

Во избежание повреждения реверсивного клапана для воды тщательно выполняйте указанные действия.

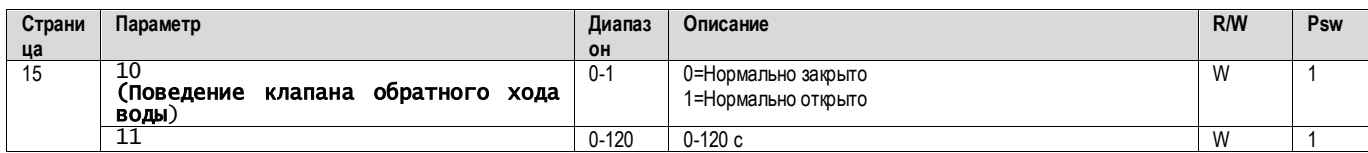

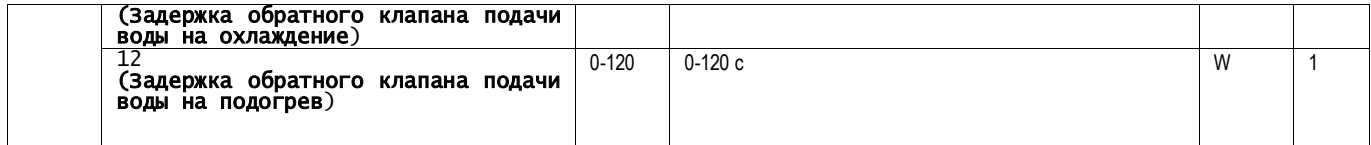

Путь в интерфейсе Web HMI для настроек реверсивного клапана для воды - "Главное меню > Просмотр/настройка устройства → Реверсивный клапан для воды"

#### <span id="page-22-0"></span>3.19. Комплект связи и соединение BMS

Контроллер имеет два порта доступа для связи по протоколу Modbus RTU / BACnet MSTP или Modbus / BACnet TCP-IP: Порт RS485 и порт Ethernet. В то время как порт RS485 является эксклюзивным, через порт TCP-IP можно одновременно осуществлять связь как в Modbus, так и в BACnet.

Протокол Modbus установлен по умолчанию на порту RS485, а доступ ко всем остальным функциям BACnet MSTP/TCP-IP и Modbus TCP-IP разблокирован через активацию EKRSCBMS.

Информацию о несовместимости протоколов с другими функциональными возможностями устройства см. в руководстве по применению.

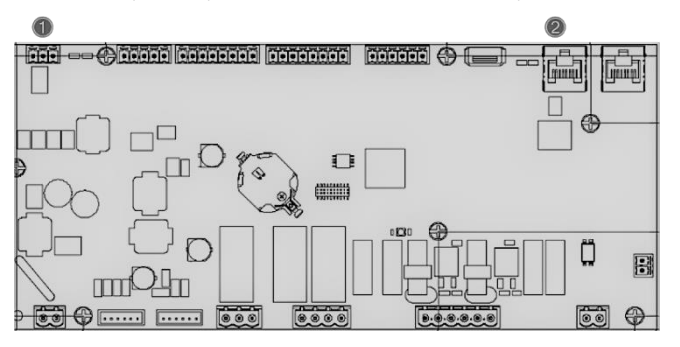

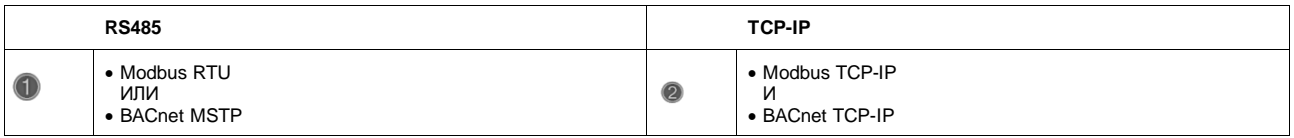

Вы можете выбрать, какой протокол использовать, и установить параметры связи для обоих портов на странице [22].

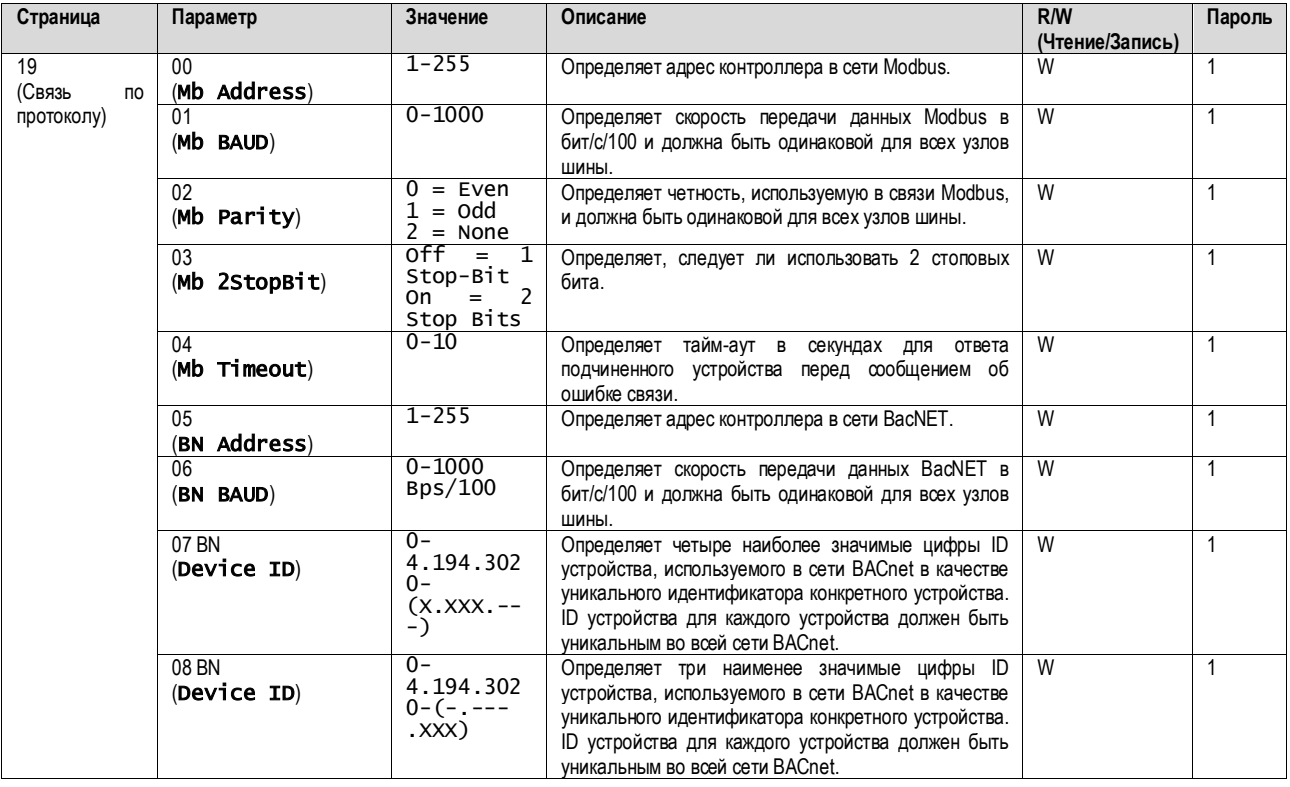

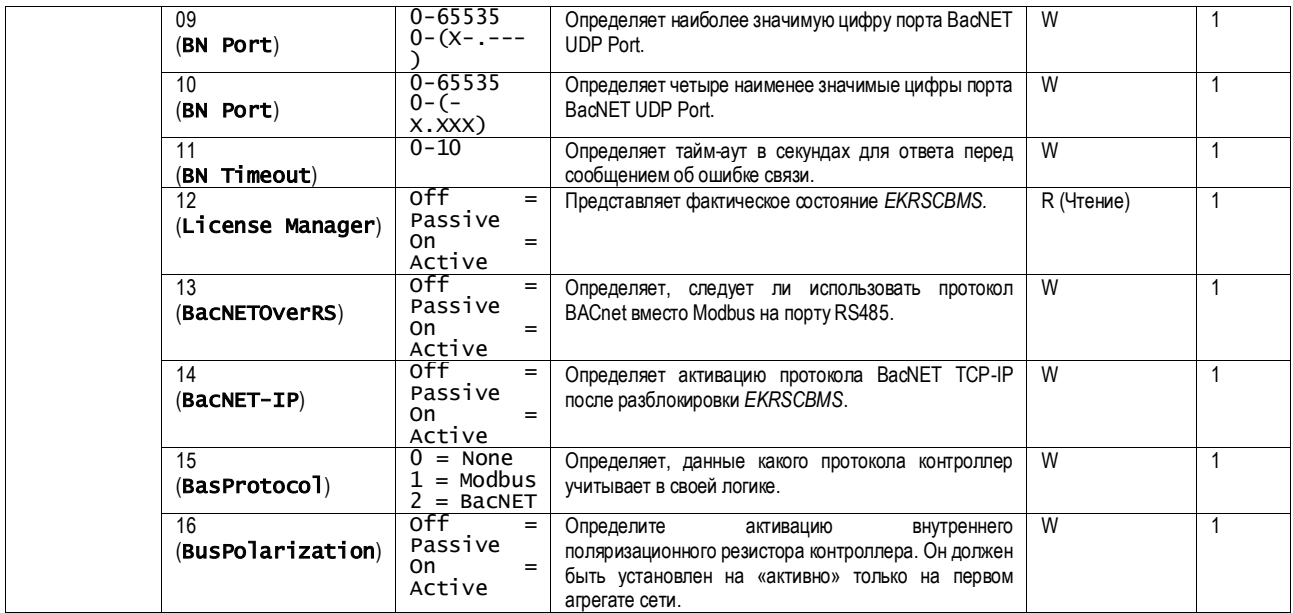

Путь в веб-интерфейсе HMI для доступа к этой информации:

#### <span id="page-23-0"></span>Main Menu → View/Set Unit → Protocols

#### **3.20. Smart Grid Box + Energy monitoring (Интеллектуальная энергосеть и контроль энергопотребления)**

#### <span id="page-23-1"></span>**3.20.1. Дополнительная конфигурация клиента**

За исключением заводских конфигураций клиент может настроить агрегат в зависимости от своих потребностей и приобретенных опци й. В веб-интерфейсе HMI все эти параметры можно настроить в следующем меню:

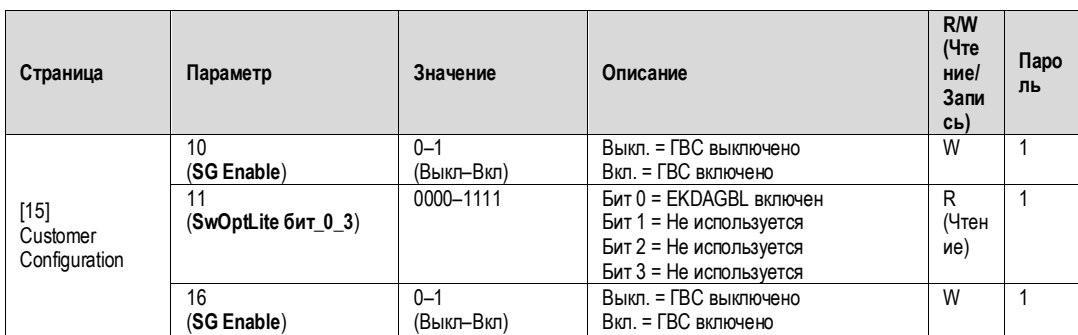

# Main  $\rightarrow$  Commission Unit  $\rightarrow$  Configuration  $\rightarrow$  Options

# <span id="page-23-2"></span>**3.20.2. BEG – готовность ГВС и контроль энергопотребления**

На странице [28], как указано выше, можно перейти к внутренней базе данных и сбросить сохраненные данные об энергопотреблении за последние 24 месяца.

В случае работы интеллектуальной энергосети (подключен модуль ГВС и доступны интеллектуальные возможности сети) также доступны данные о фактическом состоянии, считанные с помощью шлюза. В противном случае для значения [28.03] задается ноль.

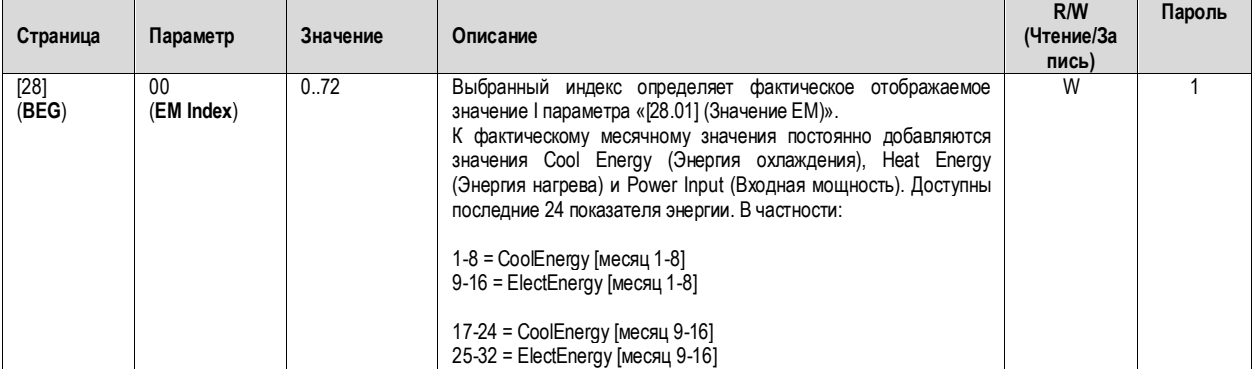

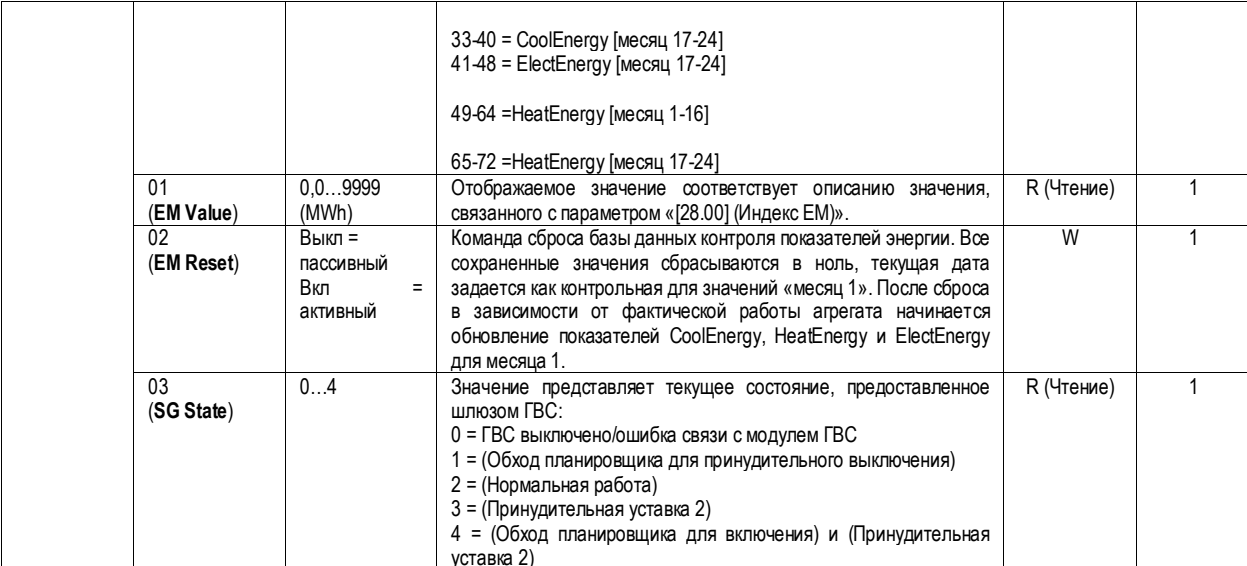

В веб-интерфейсе НМІ все эти параметры можно настроить в следующем меню:

### Main  $\rightarrow$  Commission Unit  $\rightarrow$  Configuration  $\rightarrow$  BEG Settings

#### <span id="page-24-0"></span>3.20.3. Значения контроля энергопотребления

Эта дополнительная функциональная возможность ПО позволяет оценить энергопотребление и тепловую мощность агрегатов. Предоставляются только значения за месяц.

Цель - повышение информированности пользователей посредством отображения тенденции изменения значений энергии и мотивация для пользователей изменить собственную структуру потребления энергии.

Хорошей точности можно достичь в стандартных условиях, но в реальных условиях на оценку может влиять несколько факторов: не откалиброванные датчики, агрегаты могут работать с частичной нагрузкой, частые изменения тепловой нагрузки и др.

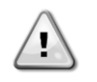

#### Обновление ПО

Новые обновления ПО включают расчет контроля энергопотребления.

Чтобы обновить ПО, обращайтесь только к специалистам по техническому обслуживанию Daikin.

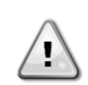

#### Первый запуск

Для правильной инициализации функции контроля энергопотребления непосредственно перед первым запуском агрегата следует выполнить команду сброса; в противном случае база данных заполняется значениями, которые не соответствуют ожидаемым показателям.

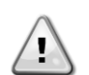

#### Контрольная дата

Команда сброса задает контрольную дату для базы данных Изменение даты назад приводит к недействительному состоянию, база данных будет обновлена только после повторного достижения контрольной даты. Изменение даты вперед вызывает необратимый сдвиг контрольной даты, при этом для всех ячеек базы данных, начиная со старой контрольной даты и до текущей даты, задается значение «0».

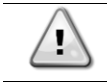

Примечания по настройке мультисекционных агрегатов M/S можно найти в руководстве по монтажу и эксплуатации агрегатов с подготовкой для интеллектуальной энергосети D-EIOCP00301-23

#### <span id="page-24-1"></span>3.20.4. Навигационная таблица дополнительных параметров ЧМИ

В этой таблице описана структура дополнительного интерфейса, необходимого для работы интеллектуальной энергосети и для системы контроля энергопотребления. Как правило, HMI состоит из страниц, содержащих параметры, доступные из главного меню.

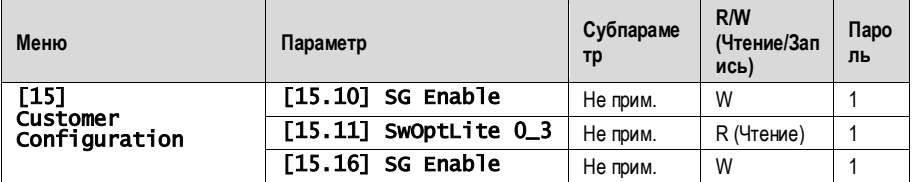

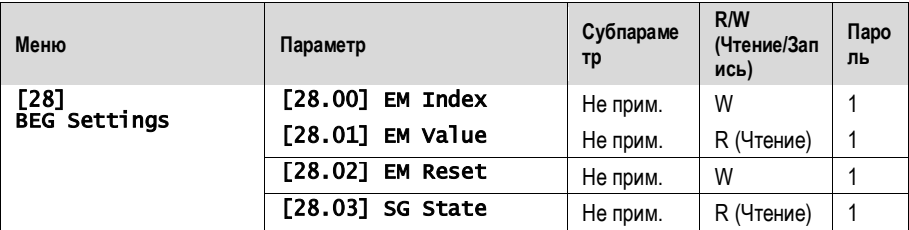

#### <span id="page-25-0"></span>**3.21. About Chiller**

Версия приложения и версия BSP представляют собой ядро программного обеспечения, установленного на контроллере. Страница [21] только для чтения содержит эти сведения.

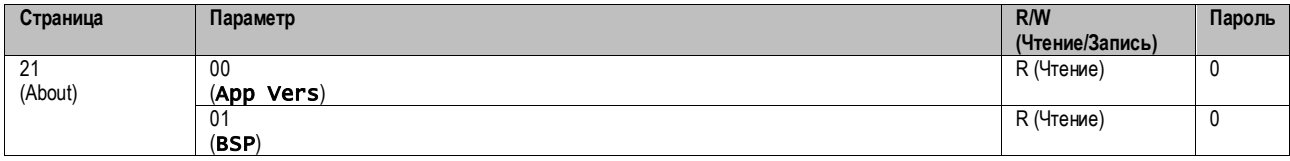

Путь в веб-интерфейсе HMI для доступа к этой информации:

#### • Main Menu → About Chiller

#### <span id="page-25-1"></span>**3.22. Экранная заставка HMI**

После 5 минут ожидания интерфейс автоматически переходит в меню экранной заставки. Это меню только для чтения, состоящее из 2 страниц, сменяющих друг друга каждые 5 секунд.

Во время этой фазы отображаются следующие параметры:

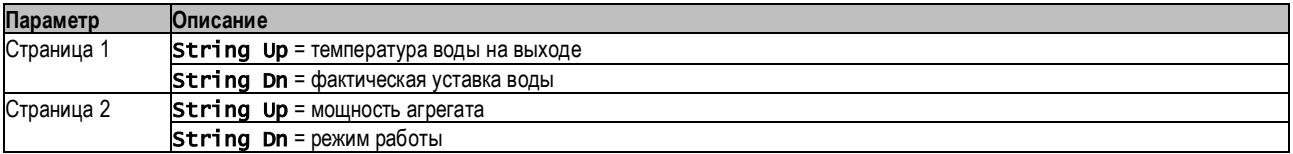

<span id="page-25-2"></span>Чтобы выйти из меню экранной заставки, необходимо нажать любую из четырех кнопок HMI. Интерфейс вернется на страницу [0].

#### **3.23. Общая работа контроллера**

Основные доступные операции контроллера: «Application Save» и «Apply Changes». Первый используется для сохранения текущей конфигурации параметров в контроллере, чтобы избежать ее потери в случае сбоя питания, а второй используется для некоторых параметров, для вступления в силу которых требуется перезагрузка контроллера.

Доступ к этим командам можно получить из меню [20]:

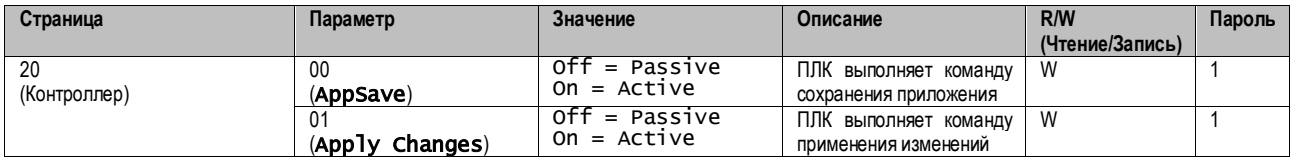

В веб-интерфейсе HMI в путях доступен пункт сохранения приложения:

#### • Main Menu **→** Application Save

В то время как уставка «Применить изменения» может быть установлена по маршруту:

• Main Menu **→** View/Set Unit → Controller IP setup → Settings

#### <span id="page-25-3"></span>**3.24. Навигационная таблица параметров HMI**

В этой таблице представлена вся структура интерфейса от главного меню до любого отдельного параметра, включая страницы заставки. Как правило, HMI состоит из страниц, содержащих параметры, доступные из главного меню. В некоторых случаях существует двухуровневая структура, когда страница содержит другие страницы вместо параметров; ярким примером является страница [17], посвященная управлению планировщиком.

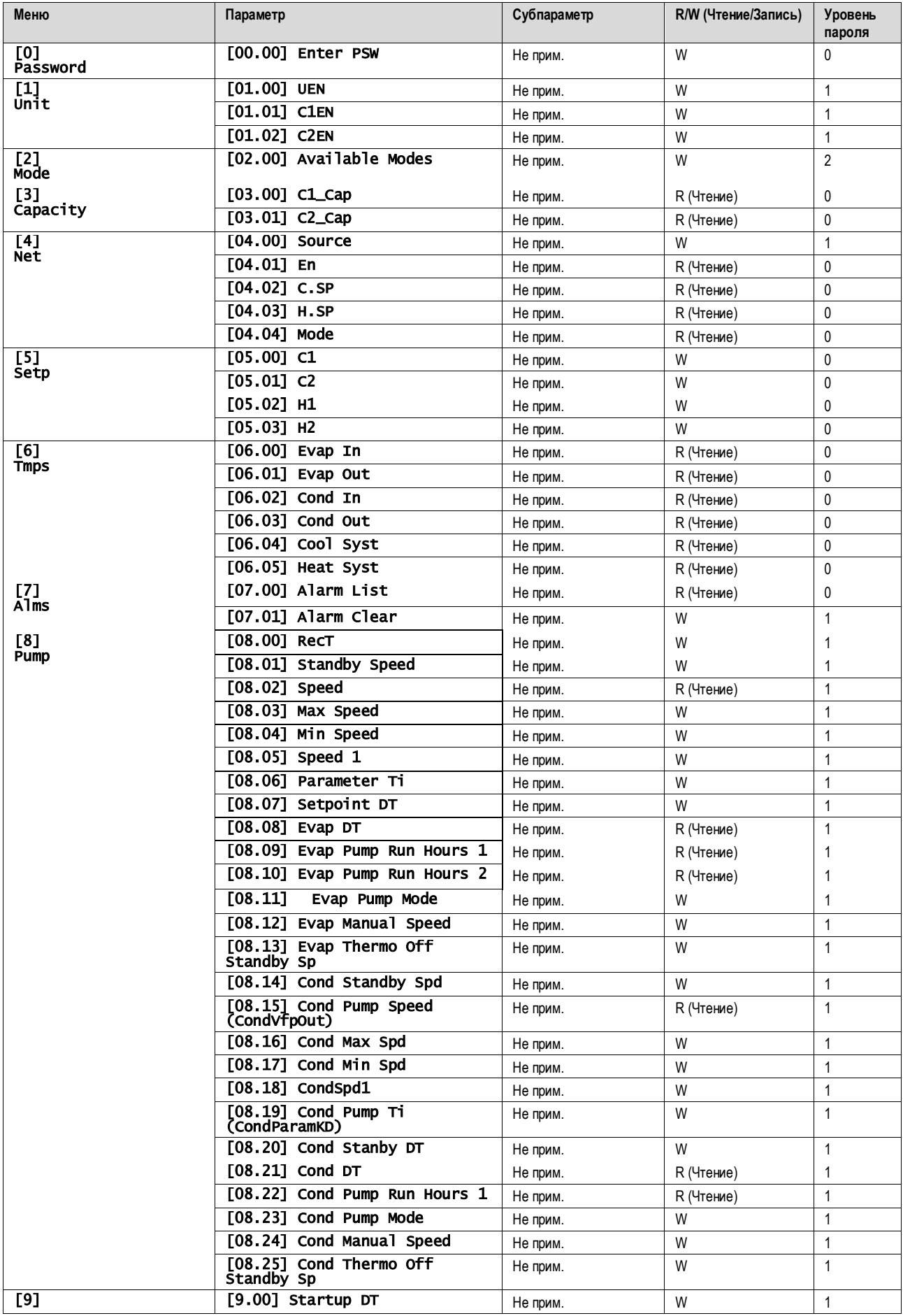

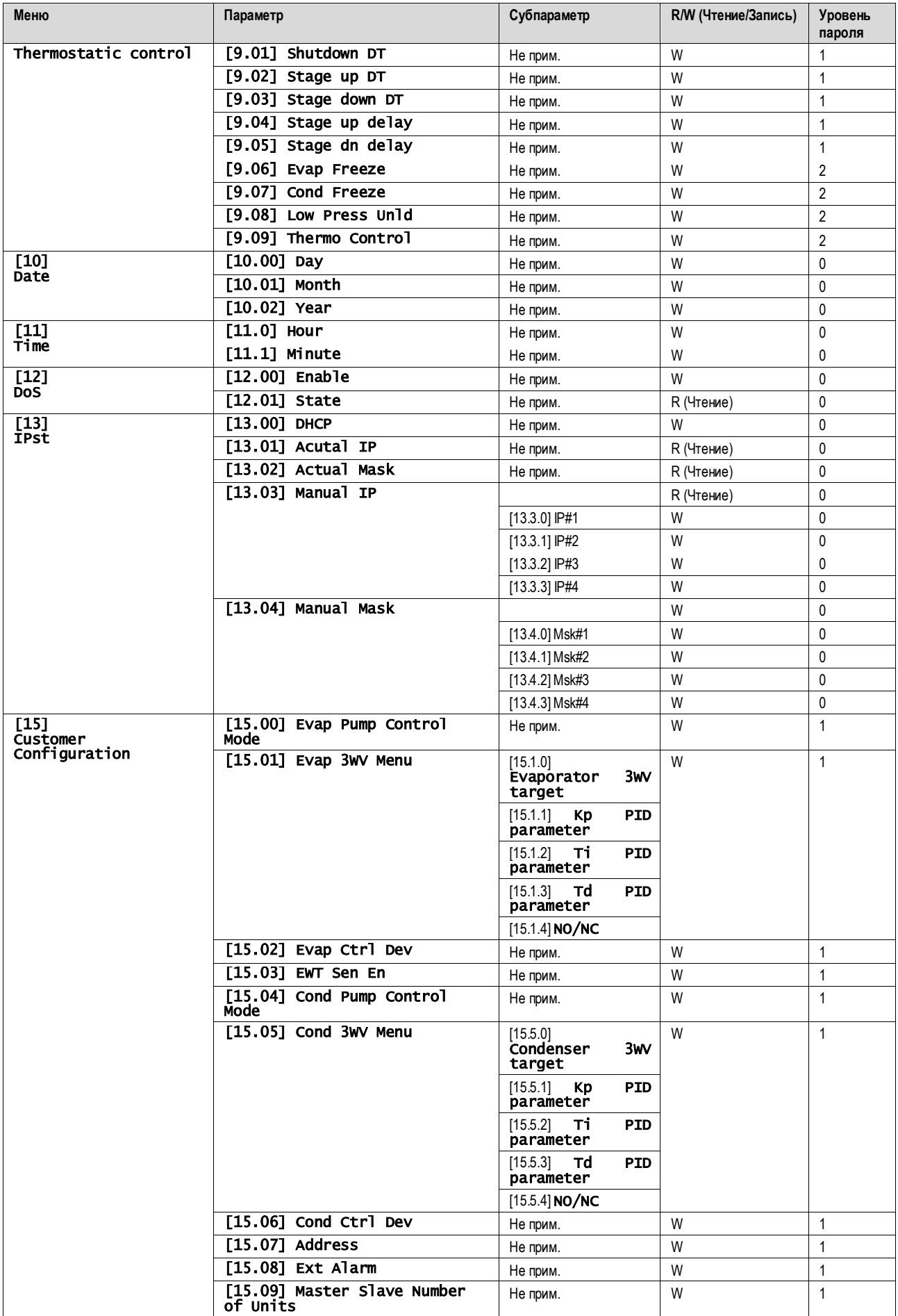

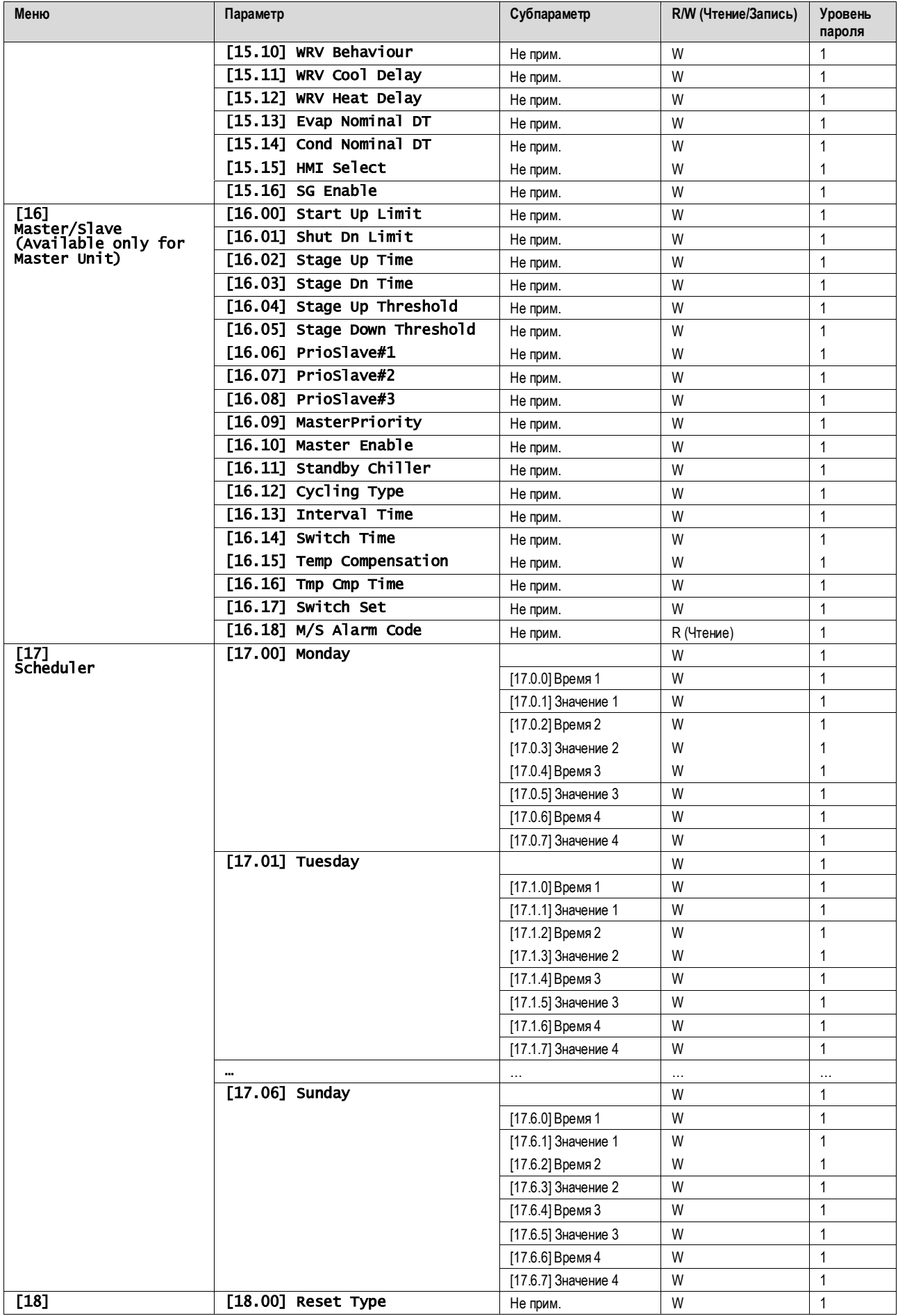

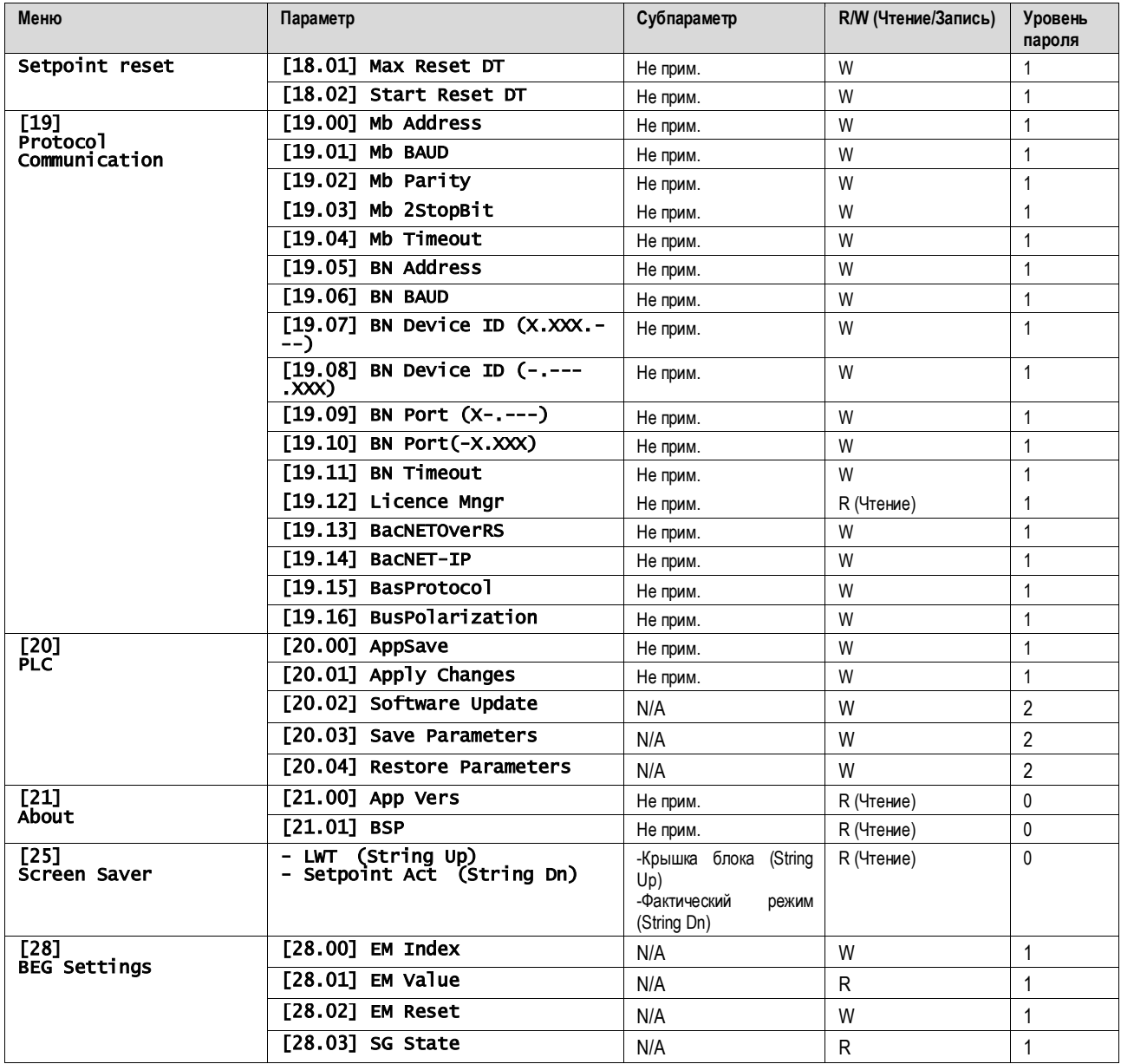

### <span id="page-30-0"></span>**4. АВАРИЙНЫЕ СИГНАЛЫ И УСТРАНЕНИЕ НЕИСПРАВНОСТЕЙ**

Контроллер защищает агрегат и его компоненты от повреждений в нештатных условиях. Аварийные сигналы подаются, я, когда нештатные условия работы требуют незамедлительной остановки всей системы или подсистемы во избежание возможных повреждений.

При возникновении аварийного сигнала включается соответствующий значок оповещения.

• В случае включенной функции Master/Slave или VPF возможно мигание значка предупреждения при значении [07.00], равном нулю. В этих случаях агрегат может работать, поскольку значок предупреждения относится к ошибкам функции, а не агрегата, но регистры [08.14] или [16.16] сообщают значение больше нуля. См. специальную документацию для поиска и устранения неисправностей функций Master/Slave или VPF.

В случае возникновения аварийного сигнала можно попробовать выполнить «Alarm Clear» (очистить аварийные сигналы) через параметр [7.01], чтобы позволить агрегату перезапуститься.

Обратите внимание:

- Если аварийный сигнал сохраняется, см. таблицу в главе «Список аварийных сигналов: Обзор» для поиска возможных решений.
- Если аварийный сигнал продолжает поступать после ручного сброса, обратитесь к местному дилеру.

#### <span id="page-30-1"></span>**4.1. Список аварийных сигналов: Обзор**

HMI отображает активные аварийные сигналы на специальной странице [7]. После входа на эту страницу отображается количество фактических активных сигналов тревоги. На этой странице можно прокрутить полный список активных сигналов тревоги и применить «Alarm Clear».

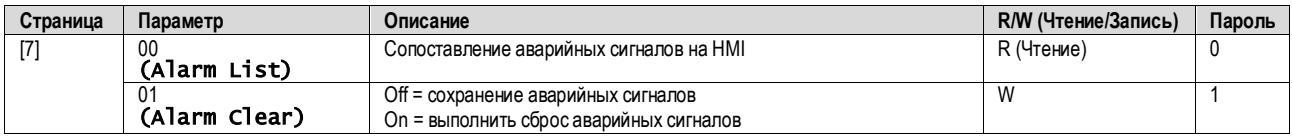

Таблица возможных кодов для параметра [7.00]:

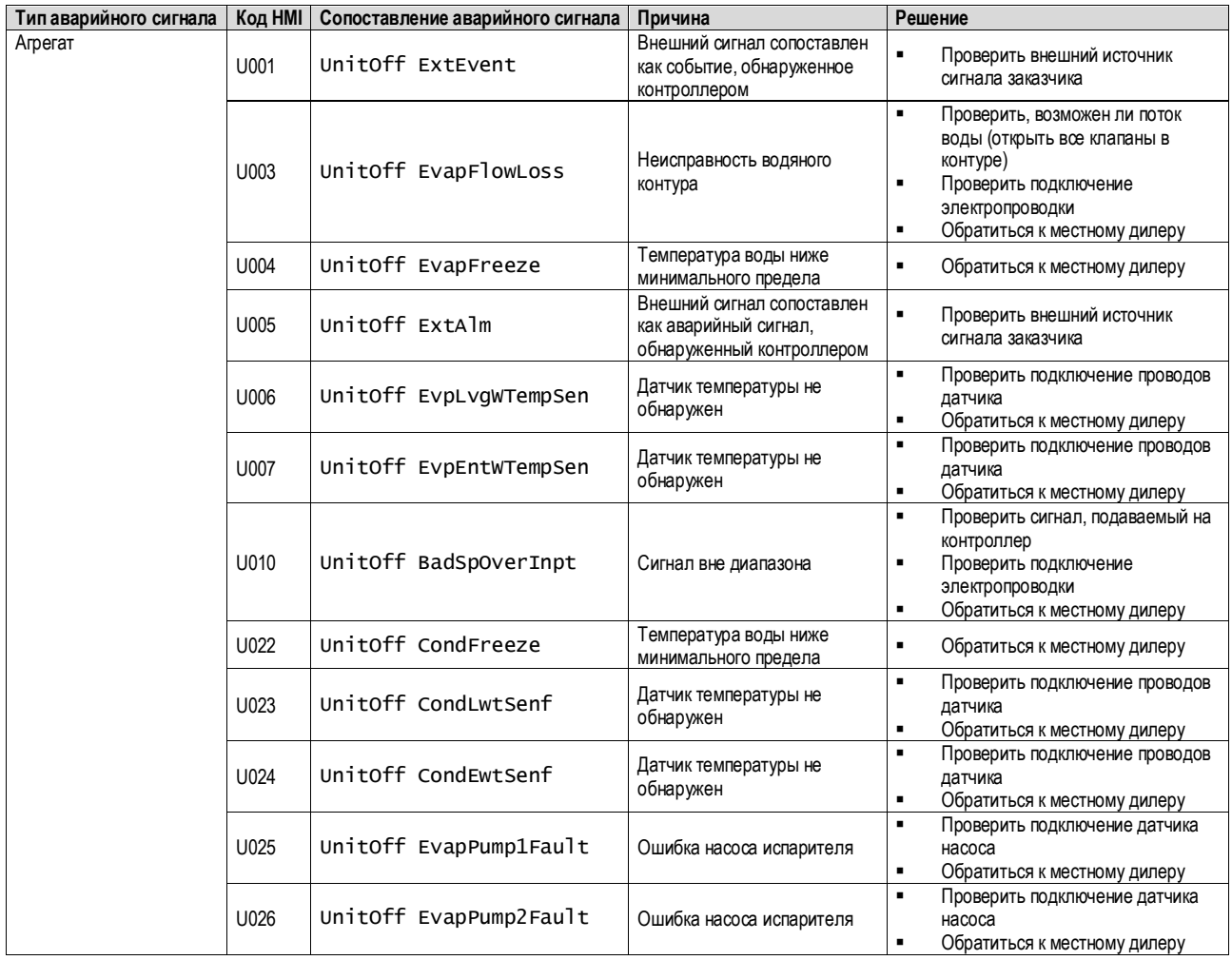

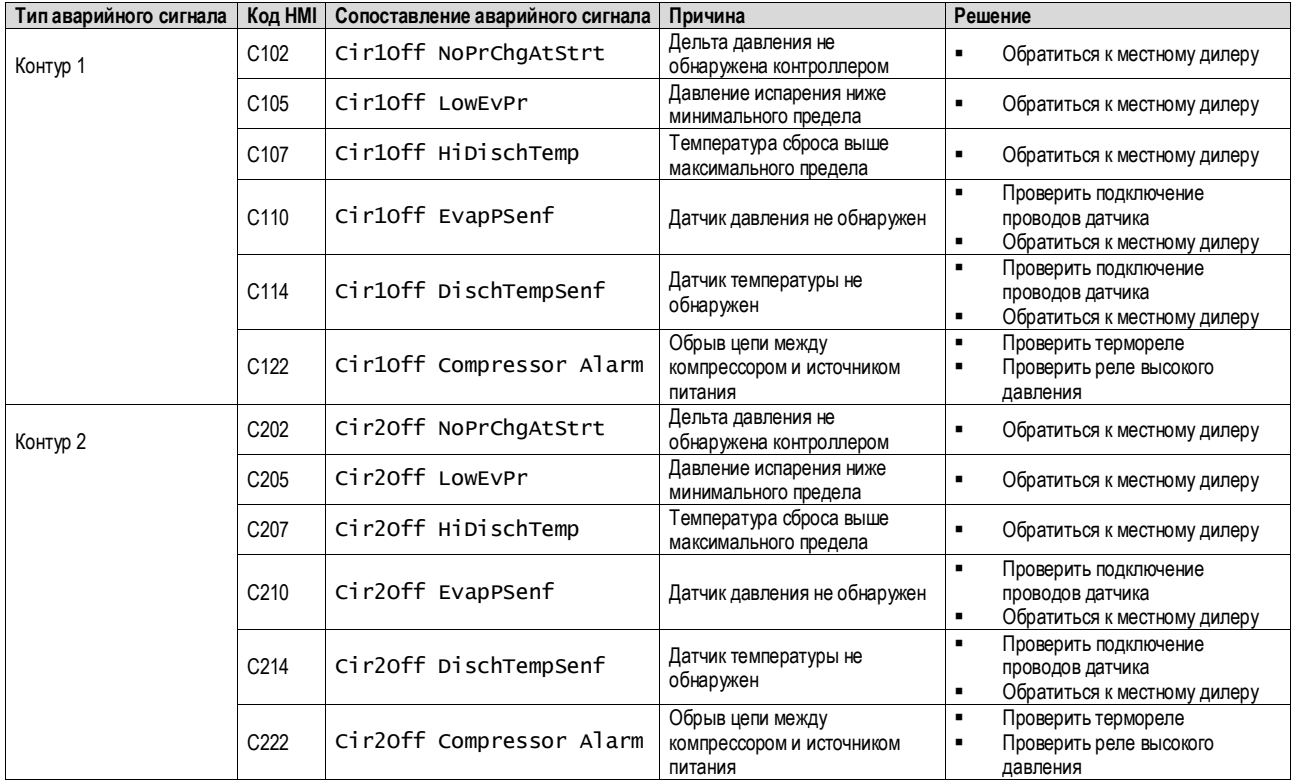

В веб-интерфейсе HMI эти сведения доступны по маршрутам: Main Menu **→** Alarms → Alarm List

#### <span id="page-31-0"></span>**4.2. Поиск и устранение неисправностей**

Ţ

При возникновении одной из следующих неисправностей примите меры, указанные ниже, и обратитесь к своему дилеру.

*Прекратите работу и отключите питание, если возникнет что-то необычное (запах гари и т. д.).*

*Оставление агрегата включенным при таких обстоятельствах может привести к поломке, поражению электрическим током или возгоранию. Обратитесь к своему дилеру.*

Ремонт системы должен выполняться квалифицированным специалистом:

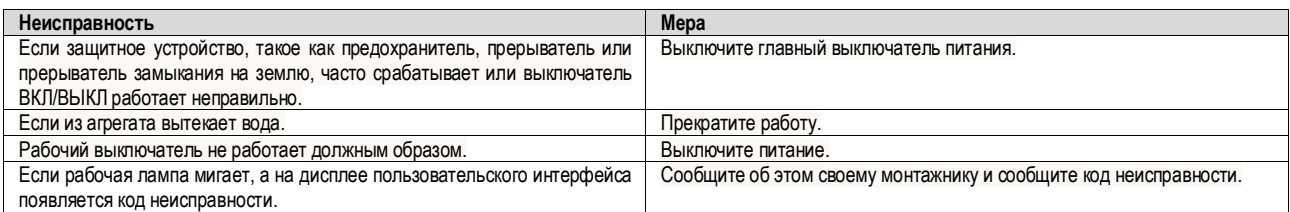

Если система не работает должным образом, за исключением вышеуказанных случаев, и ни одна из вышеуказанных неисправностей не является очевидной, исследуйте систему в соответствии со следующими процедурами.

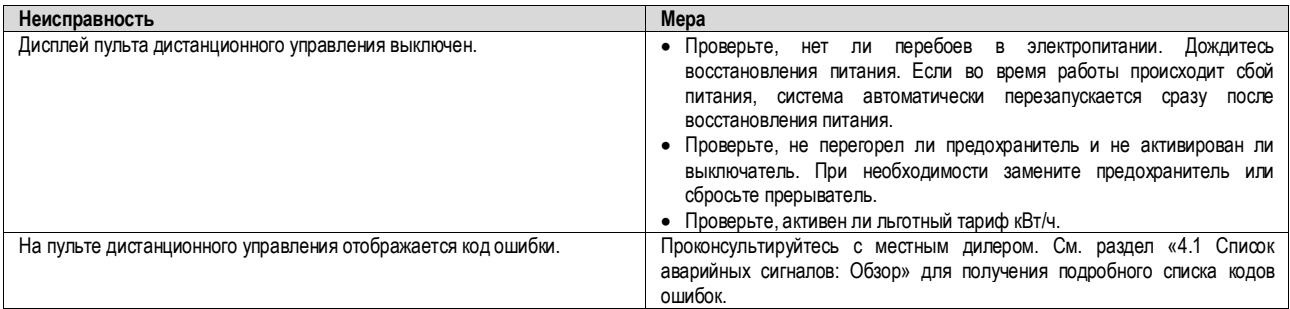

# **Примечания**

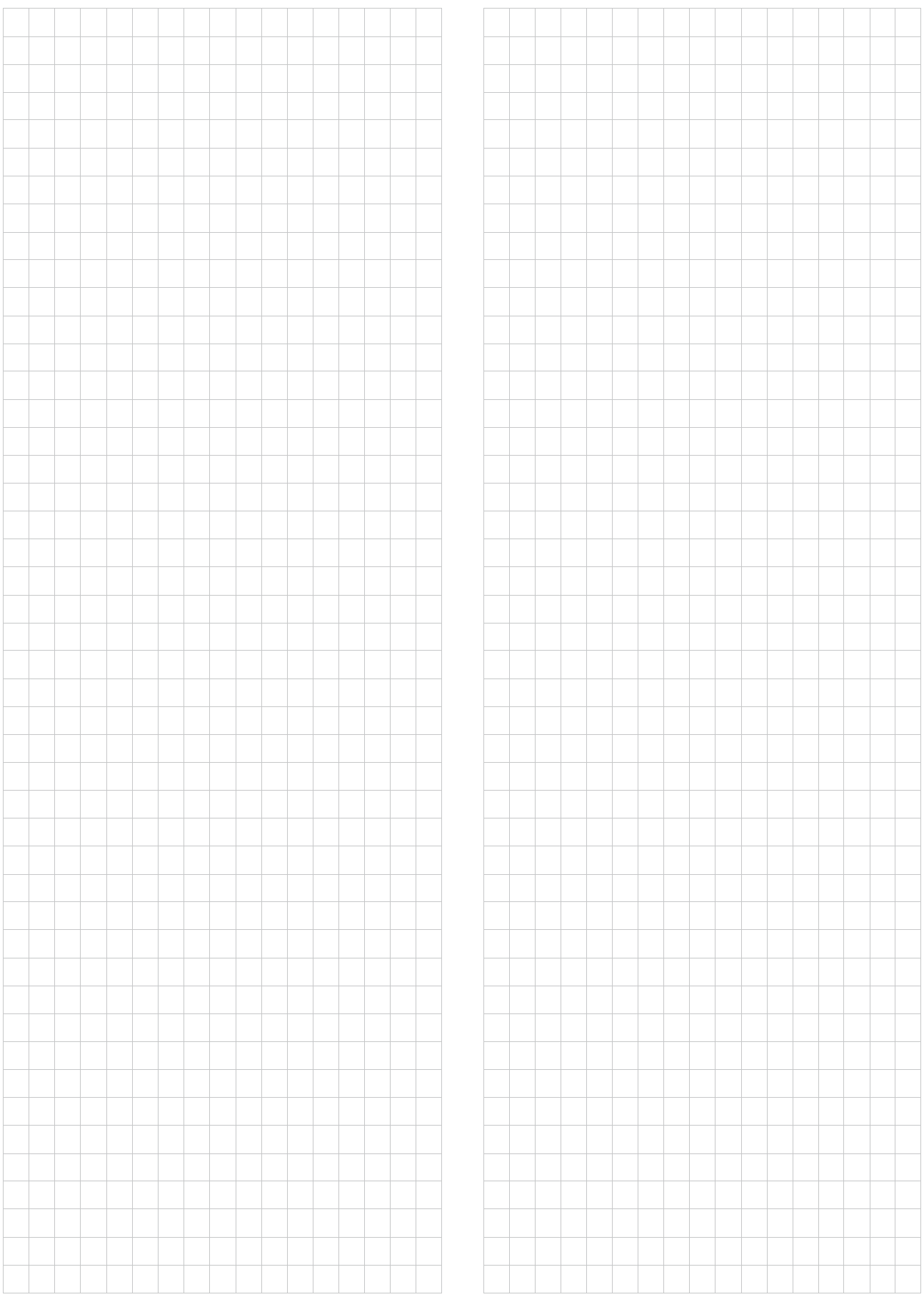

*Настоящее руководство составлено только для информационных целей и не накладывает собой какие-либо обязательства для компании Daikin Applied Europe S.p.A. При его составлении компания Daikin Applied Europe S.p.A. использовала всю доступную дл я нее информацию. Никакая явная или подразумеваемая гарантия не предоставляется на полноту, точность, надежность или пригодность для определенной цели в отношении ее содержимого, а также представленных в ней продукции и услуг. Технические характеристики могут быть изменены без предварительного уведомления. См. данные, представленные в момент размещения заказа. Компания Daikin Applied Europe S.p.A. в прямой форме снимает с себя любую ответственность за любой прямой или косвенный ущерб, в самом широком смысле, вызванный или связанный с применением или толкованием настоящего руководства. Все права защищены Daikin Applied Europe S.p.A.*

# **DAIKIN APPLIED EUROPE S.p.A.**

Via Piani di Santa Maria, 72 - 00072 Ariccia (Roma) - Italia (Италия) Тел.: (+39) 06 93 73 11, факс: (+39) 06 93 74 014 [http://www.daikinapplied.eu](http://www.daikinapplied.e/#u)